# Set:

- Forcípula electrónica Codimex E1
- Smartphone
- · Aplicación "E-caliper"

# Manual del usuario

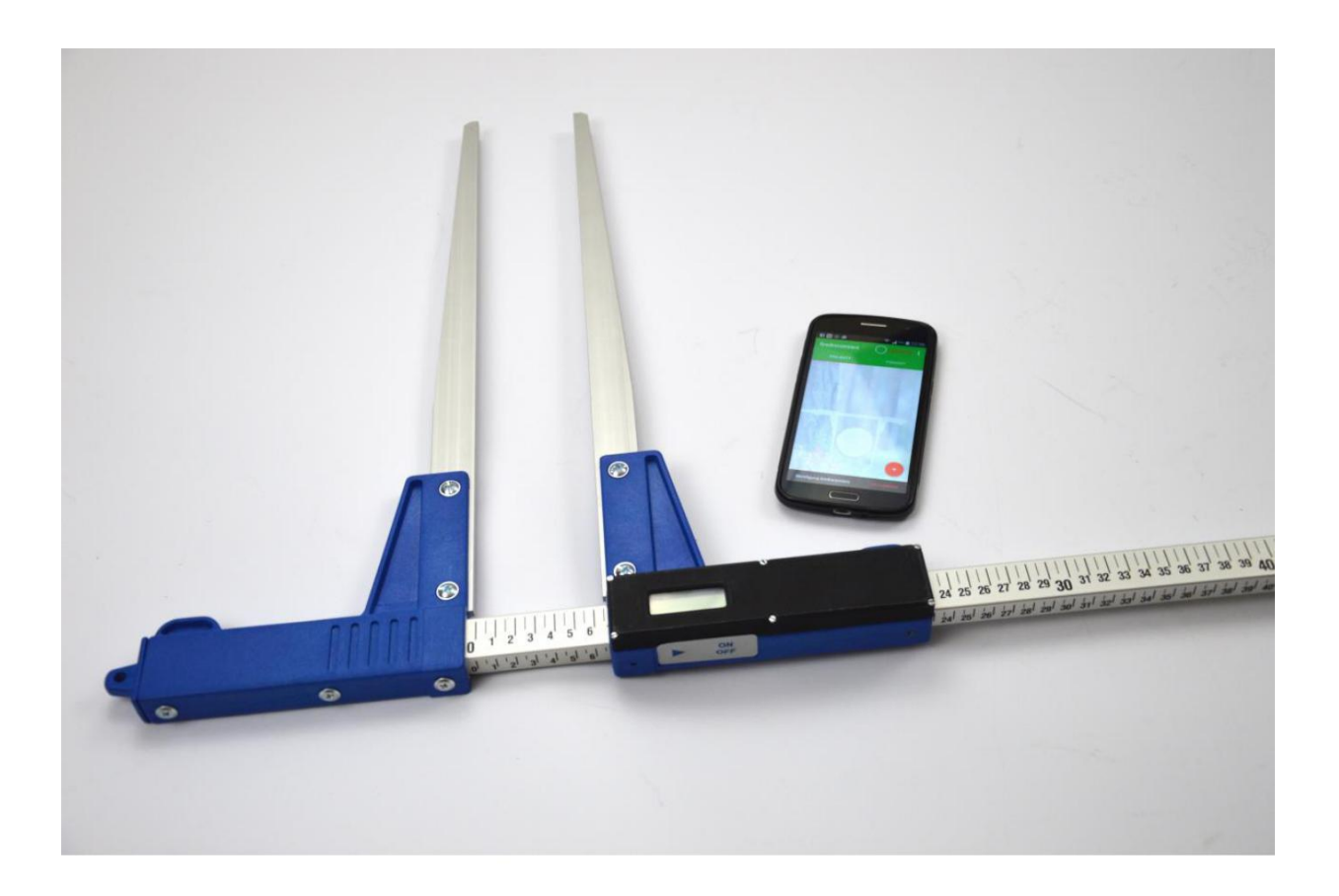

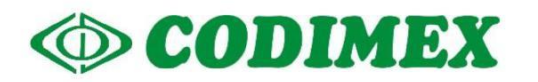

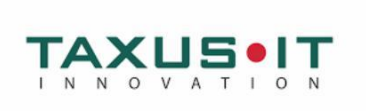

## Tabla de contenidos

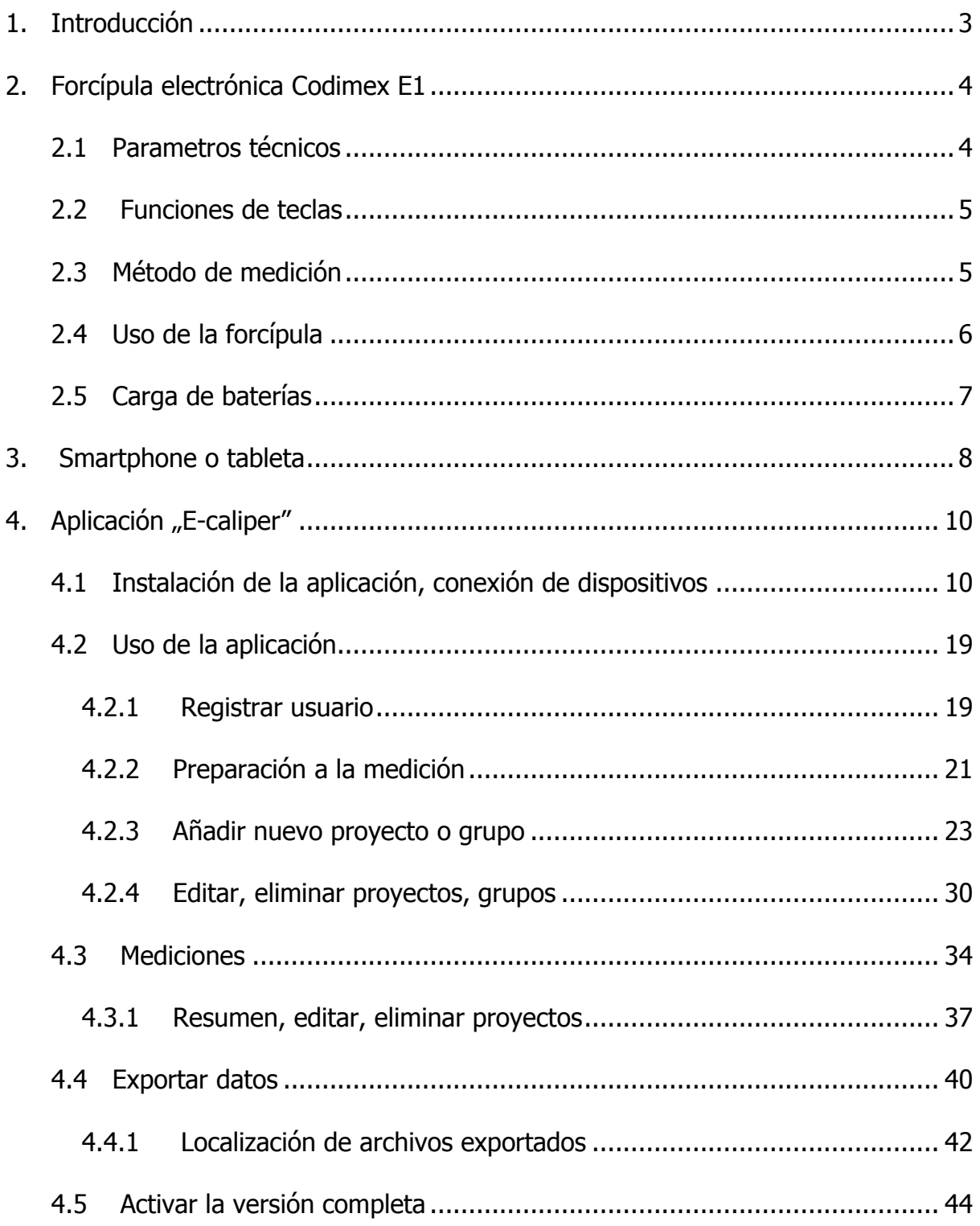

## <span id="page-2-0"></span>1. Introducción

El conjunto está destinado a registrar medición de diámetro a la altura del pecho del árbol en pie y de diámetro del árbol en el suelo.

Elementos del set:

- 1. Forcípula electrónica Codimex E1
- 2. Smatrphone o tableta del usuario
- 3. Aplicación "E-caliper"

Contenido que entrega el fabricante:

- 1. Forcípula electrónica Codimex E1
- 2. Aplicación "E-caliper"

A petición del cliente y por precio adicional entregamos también un smartphone (con sistem operativo Android OS. ).

El resultado de la medición realizada con forcípula Codimex E1 se transmite por medio de Bluetooth al smartphone. Aplicación "E-caliper" se puede instalar en cualquier dispositivo con sistema operativo Android.

La aplicación tiene una estructura abierta: gracias a este usuario tiene la capacidad de configurar y editar elementos de la encuesta para que se adapte más a las expectativas. El usuario puede crear una serie de proyectos independientes, que en cualquier momento pueden ser editados o eliminados.

Datos de mediciones se recogen en la memoria del smartphone y se pueden exportar en forma del archivo CSV. Expoprtación se realiza por medio de Bluetooth, correo electrónico o copiando el archivo por cable USB directamente al disco duro del ordenador.

## <span id="page-3-0"></span>2. Forcípula electrónica Codimex E1

## <span id="page-3-1"></span>2.1 Parametros técnicos

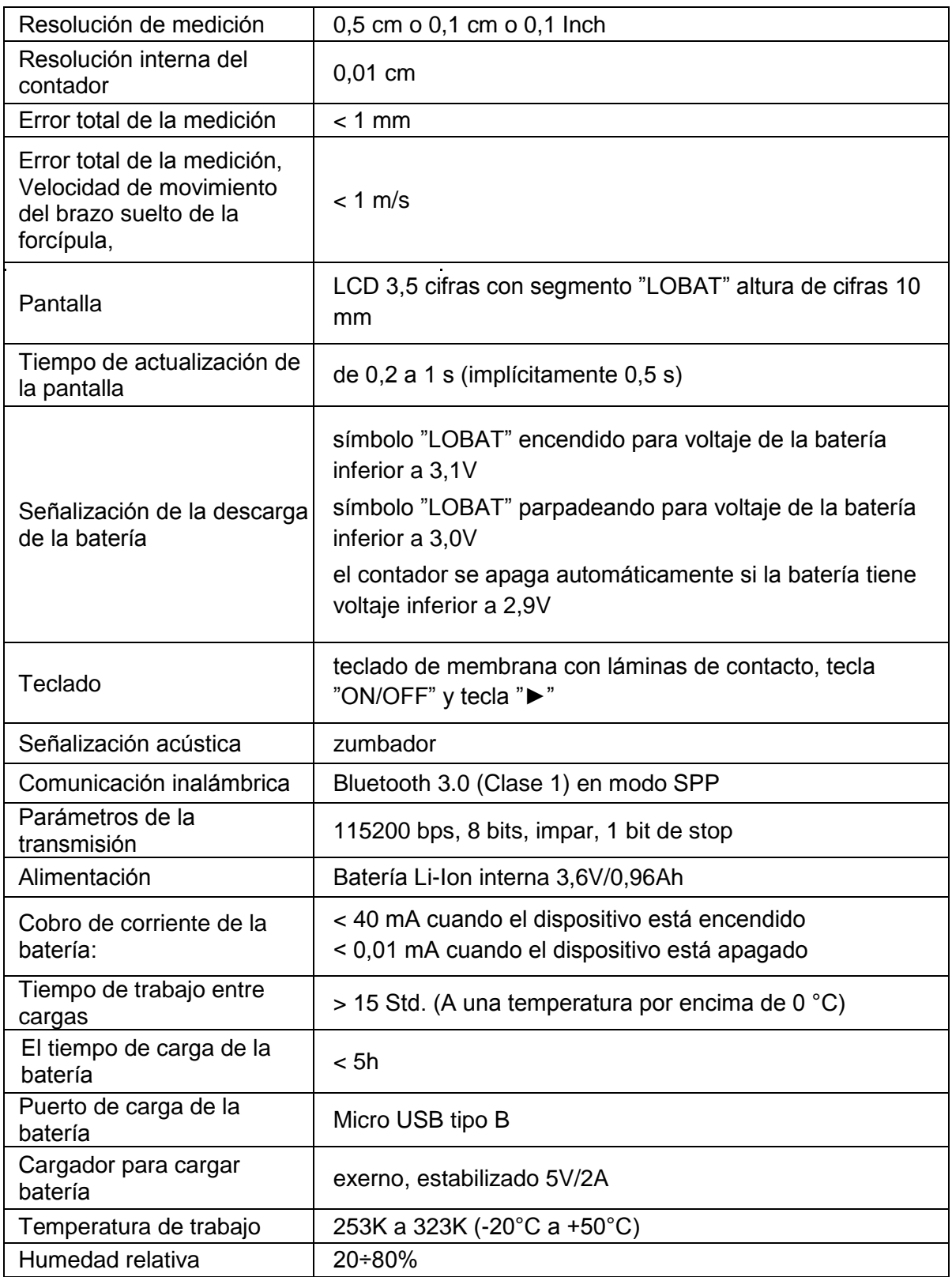

## <span id="page-4-0"></span>2.2 Funciones de teclas

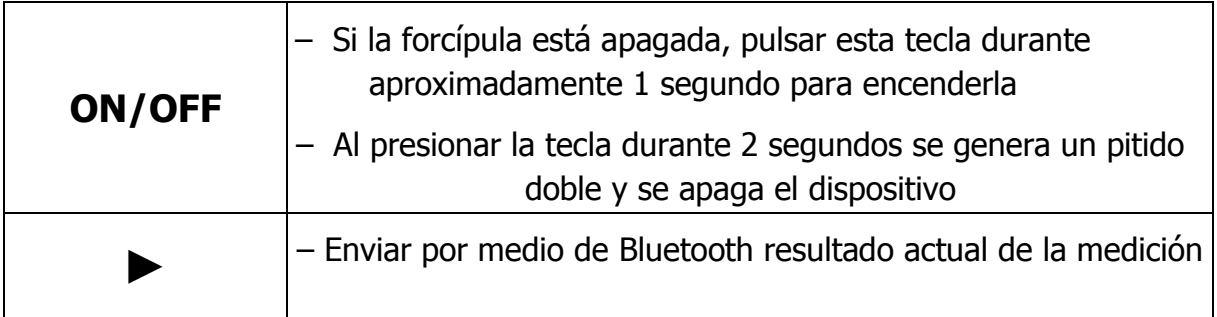

## <span id="page-4-1"></span>2.3 Método de medición

La medición se realiza moviendo el brazo inferior a lo largo de la regla. En la pantalla de la forcípula aparece el resultado de la medición que, pulsando la tecla "►" se transmite a la aplicación "E-caliper" a través de Bluetooth.

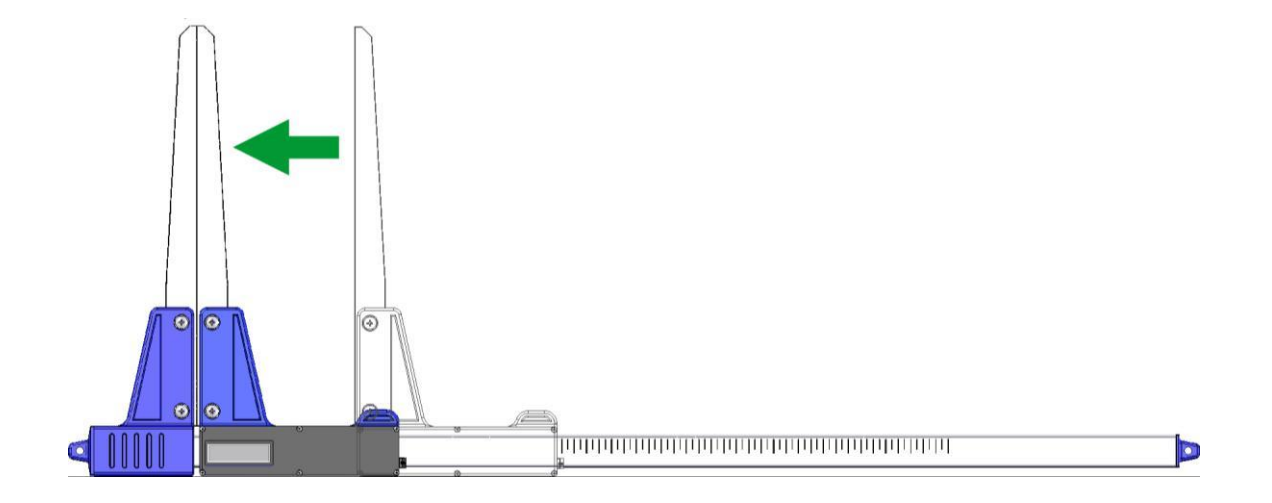

## <span id="page-5-0"></span>2.4 Uso de la forcípula

Pulsar tecla ON/OFF durante aproximadamente 1 segundo para encender la forcípula. Si, mientras se está encendiendo la forcípula, sus brazos están abiertos, en la pantalla aparecerá mensaje "**CAL**".Para preparar la forcípula al uso es necesario cerrar los brazos. Una vez cerrados los brazos (el contador se pone a cero), el dispositivo emite un sonido corto. Una vez realizados los pasos arriba descritos, la forcípula está preparada al uso.

Si en la pantalla aparece mensaje "**Er.b**", significa que el módulo Bluetooth tiene una avería y la forcípula tiene que ser enviada al centro de servicio.

Si la forcípula funciona correctamente, en la pantalla aparece el resultado actual de la medición (en centímetros o pulgadas).

**iCUIDADO!** La velocidad con la que se puede mover el brazo suelto de la forcípula no puede superar a 1 m/s.

#### **Funciones de teclas**

Pulsar la tecla siempre provoca un corto sonido.

- **ON/OFF**  Para encender/apagar la forcípula pulsar esta tecla durante 2 segundos; el dispositivo emitirá doble sonido.
- ► Transmisión del resultado que aparece en la pantalla al smatrphone u ordenador. Si el resultado ha sido transmitido correctamente (el smartphone ha confirmado haber recibido la información o el dispositivo está en uso sin esperar la confirmación del smartphone), la pantalla parpadea durante 3 segundos. Si el smartphone no confirma haber recibido la información, se emite un doble sonido y en la pantalla durante 3 segudos aparece mensaje "**Err**". Si falta conexión entre el dispositivo y el smartphone, se emite un doble sonido y en la pantalla durante 3 segundos aparece mensaje "**Er.b**".

## <span id="page-6-0"></span>2.5 Carga de baterías

**Batería se puede cargar en temperaturas desde 0°C hasta +40°C si la forcípula está apagada.** Un diodo LED (verde), ubicado al lado del puerto de carga, señaliza el progreso de carga de la batería.

Señales emitidos por el diodo durante la carga de la batería:

- **– ENCENDIDO**  batería se está cargand,
- **– PARPADEA** batería dañada,
- **– APAGADO** carga terminada.

**¡CUIDADO! Si en la pantalla aparece el símbolo "LOBAT", la batería está a punto de descargarse. Si en la pantalla parpadea el símbolo "LOBAT", la batería está descargada. Es necesario conectar el cargador y cargar la batería hasta que se apague el diodo verde, que se encuentra al lado del puerto de carga. Mientras la batería se está cargando el diodo verde permenece encendido. Si el diodo parpadea, significa que la batería está dañada.**

## <span id="page-7-0"></span>3. Smartphone o tableta

Aplicación "E-caliper" es compatible con smrtphones y tabletas con el sistema oprativo Android.

Exigencias mínimas

- Sistema Android: 4.0.3
- Procesador: 1 núcleo, 1 GHZ

Exigencias recomendado:

- Sistema Android: 4.4.X
- Procesador: 4 núcleos 1.0 GHz o 2 núcleos 1.4 GHz
- RAM: 512MB

Smartphone o tableta se pueden sujetar de las siguientes maneras:

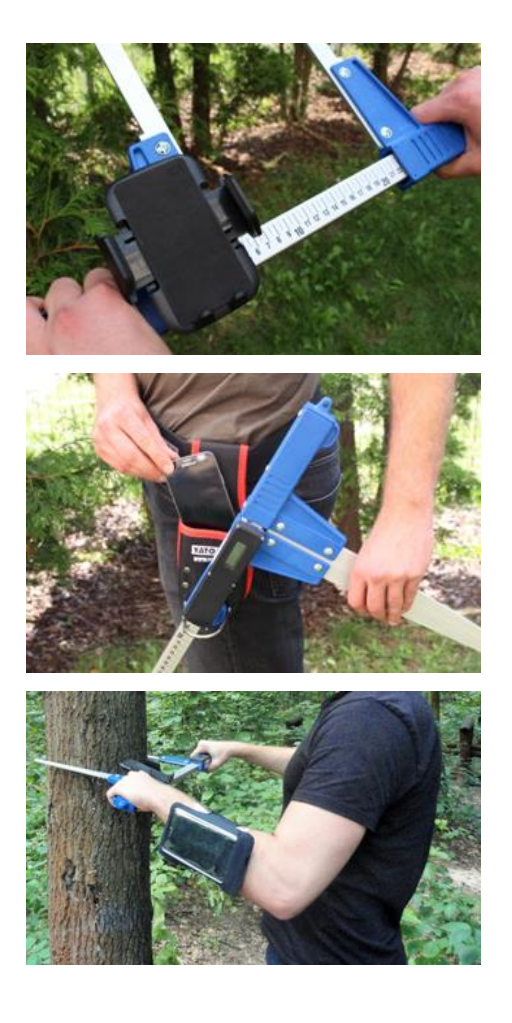

En el soporte de la forcípula

En cinturón con funda

En la pulsera

#### **Instrucciones de montaje del soporte en la forcípula**

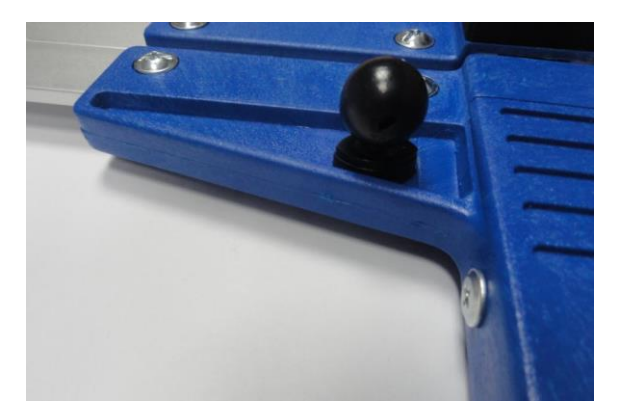

Elemento destinado a sujetar el soporte de smartphone está sujeto con un tornillo en el brazo fijo de la forcípula.

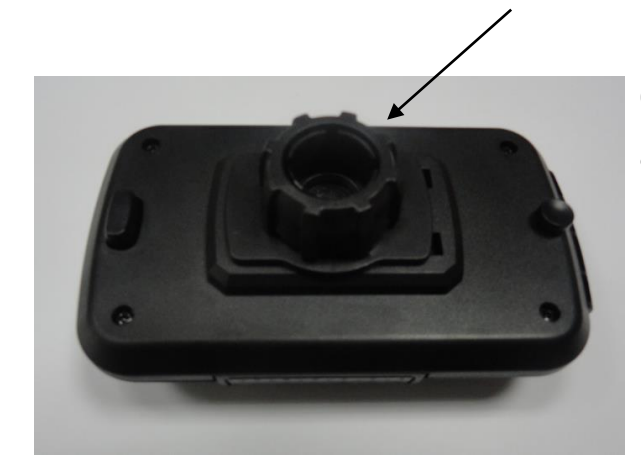

Colocar el soporte como enseña la foto y abrir la tuerca de plástico girándola a la izquierda casi hasta el final.

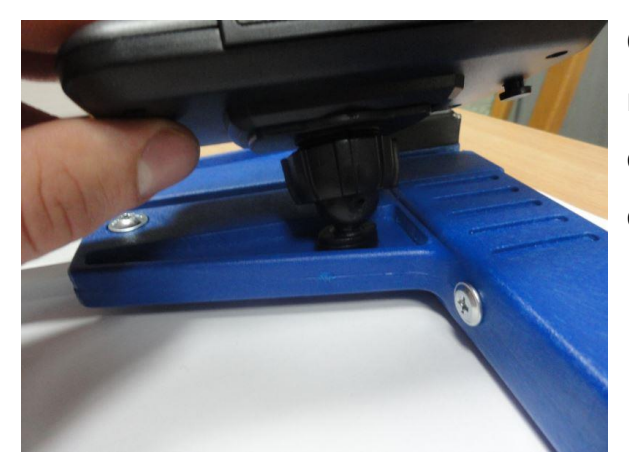

Colocar el soporte encima de un elemento redondo en la forcípula. Ponerlo en posición deseada y cerrar la tuerca girándola a la derecha.

## <span id="page-9-0"></span>4. Aplicación "E-caliper"

## <span id="page-9-1"></span>4.1 Instalación de la aplicación, conexión de dispositivos

El archivo instalador de la aplicación "E-caliper" se encuentra grabado en el pendrive adjunto. Su versión demo se puede descargar también de la página [www.codimex.com.pl.](http://www.codimex.com.pl/) Versión demo permite hacer mediciones durante 30 días sin registrar la llave de acceso. Más abajo se explica cómo descargar el archivo de la pagina web y copiarlo a la memoria del smartphone (también, cómo copiarlo del pendrive) e instalar.

#### **Instrucciones de descargar el archivo desde la página web**

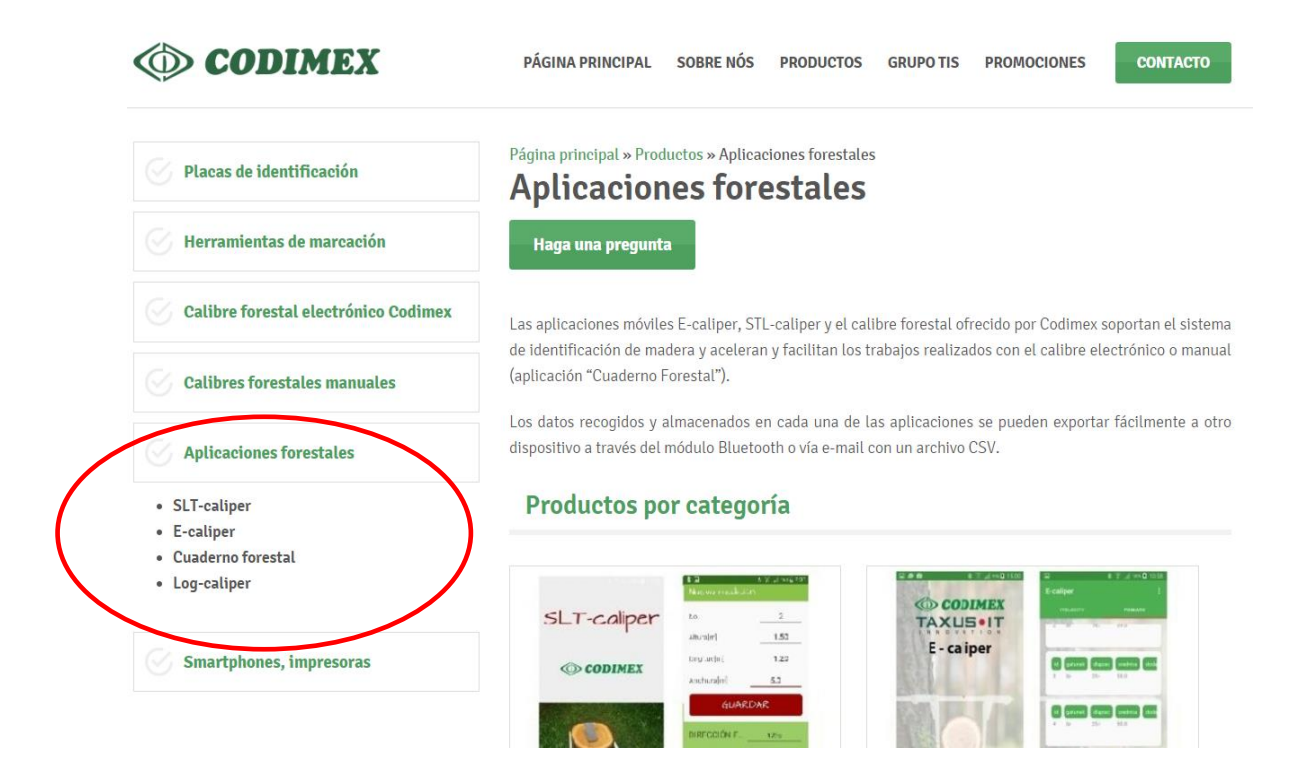

1. Entrar en la página http://codimex.com.pl/es/aplicaciones-forestales/, en la pestaña "E-caliper".

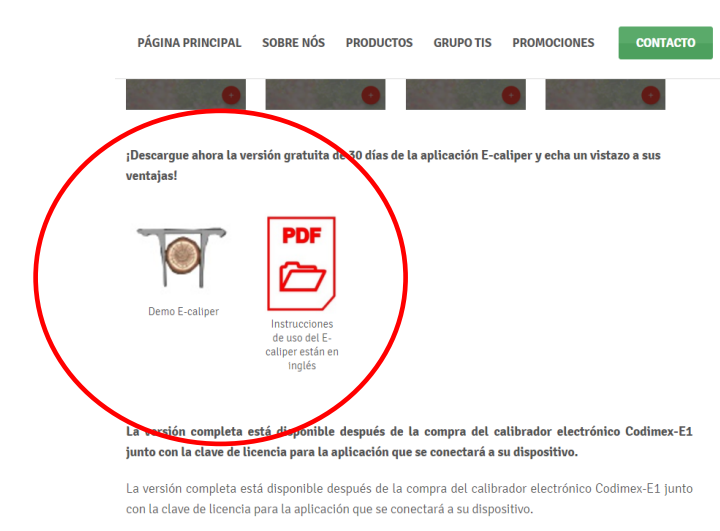

2. Buscar en la página el ícono descrito "Demo E-caliper.apk" (en la foto marcada con círculo rojo). Pulsar el ícono.

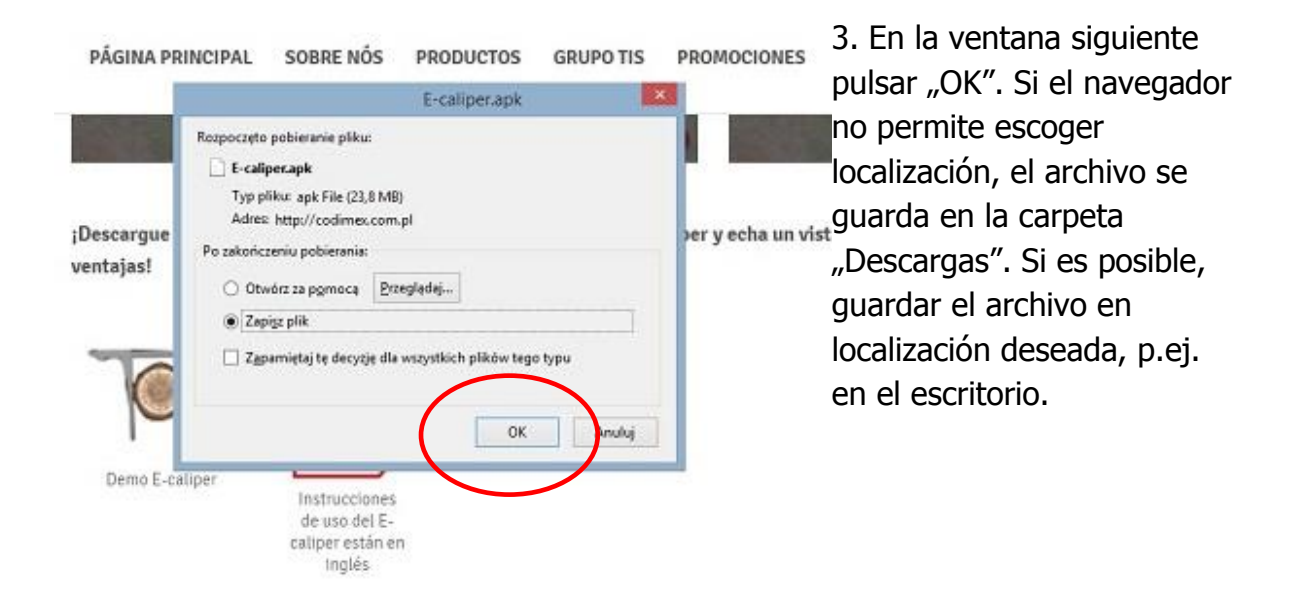

La versión completa está disponible después de la compra del calibrador electrónic junto con la clave de licencia para la aplicación que se conectará a su dispositivo.

La versión completa está disponible después de la compra del calibrador electrónico Cocon la clave de licencia para la aplicación que se conectará a su dispositivo.

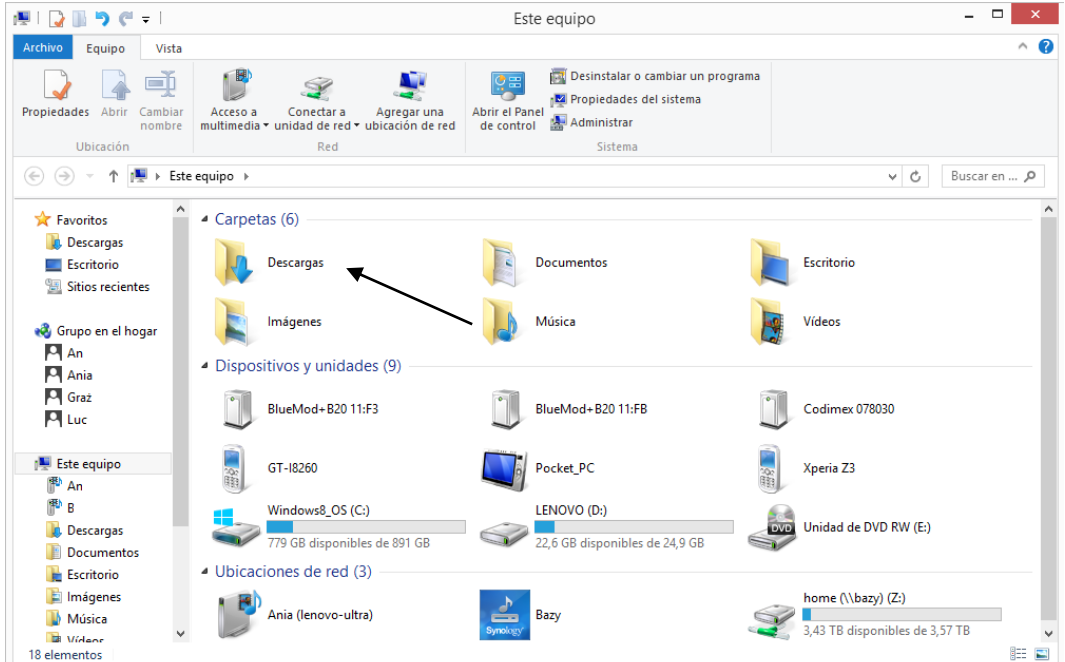

4. Para entrar en la carpeta "Descargas", pulsar el ícono "Equipo" en el escritorio, luego entrar en la carpeta "Descargas".

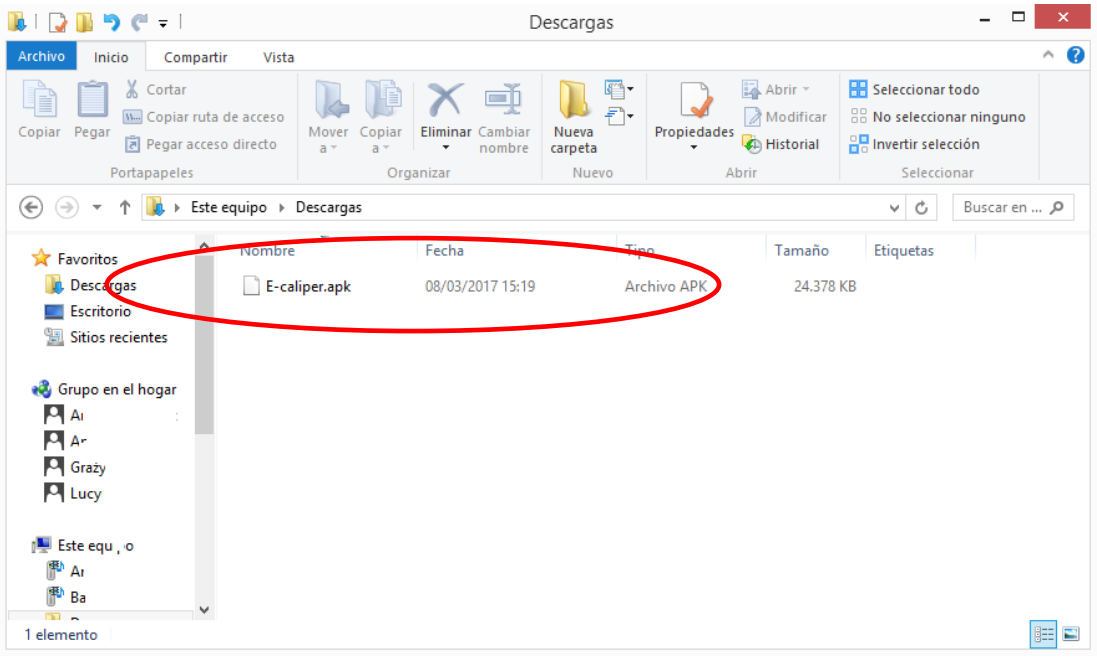

5. En la carpeta "Descargas" buscar el archivo con nombre "E-caliper.apk".

**Instrucciones de copiar archivos e instalarlos en la memoria del smartphone**

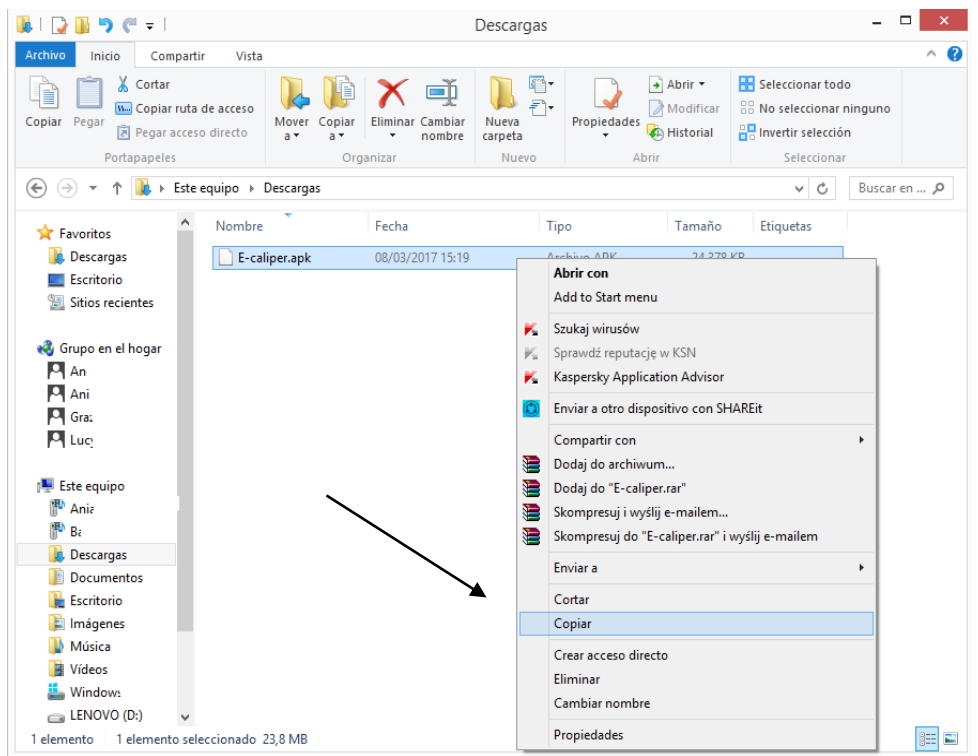

#### **Archivo descargado desde la página web.**

1.Abrir la carpeta con archivo descargado (según instrucciones arriba descritas). Copiar el archivo y cerrar la ventana. Siguientes pasos desde el punto 3.

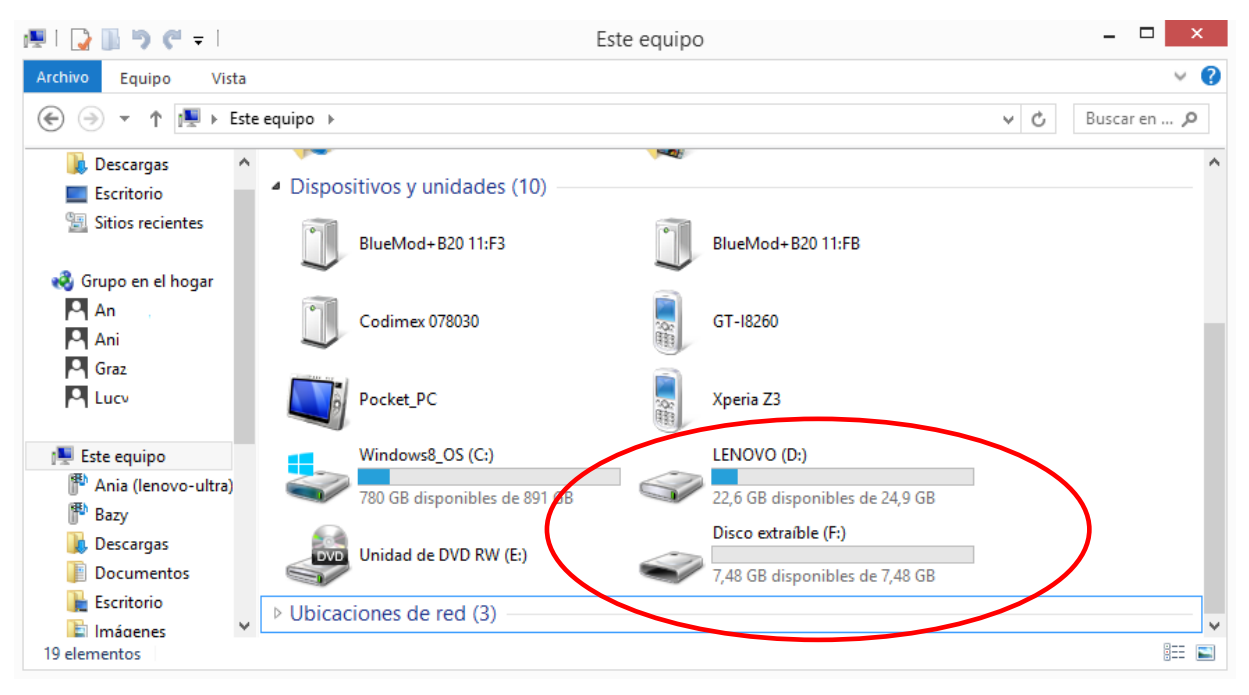

#### **Archivo guardado en pendrive.**

1. En el escritorio, pulsar el ícono "Equipo". Buscar el ícono del pendrive y pulsarlo.

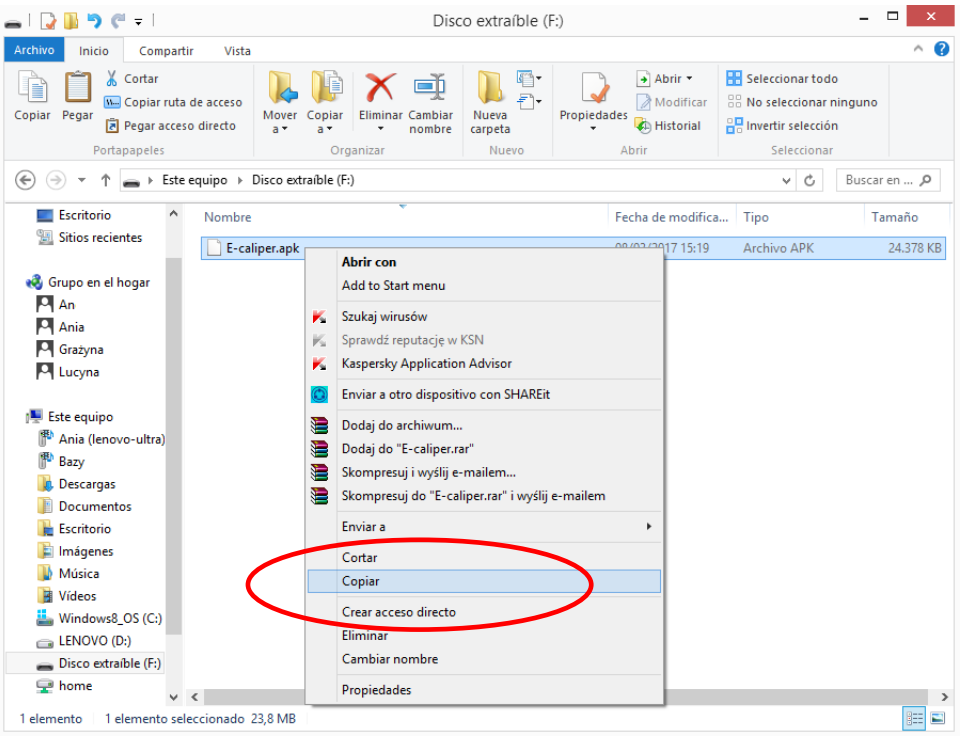

#### **Archivo guardado en pendrive.**

2. En la carpeta del pendrive buscar archivo "E-caliper.apk". Copiar el archivo y cerrar la ventana.

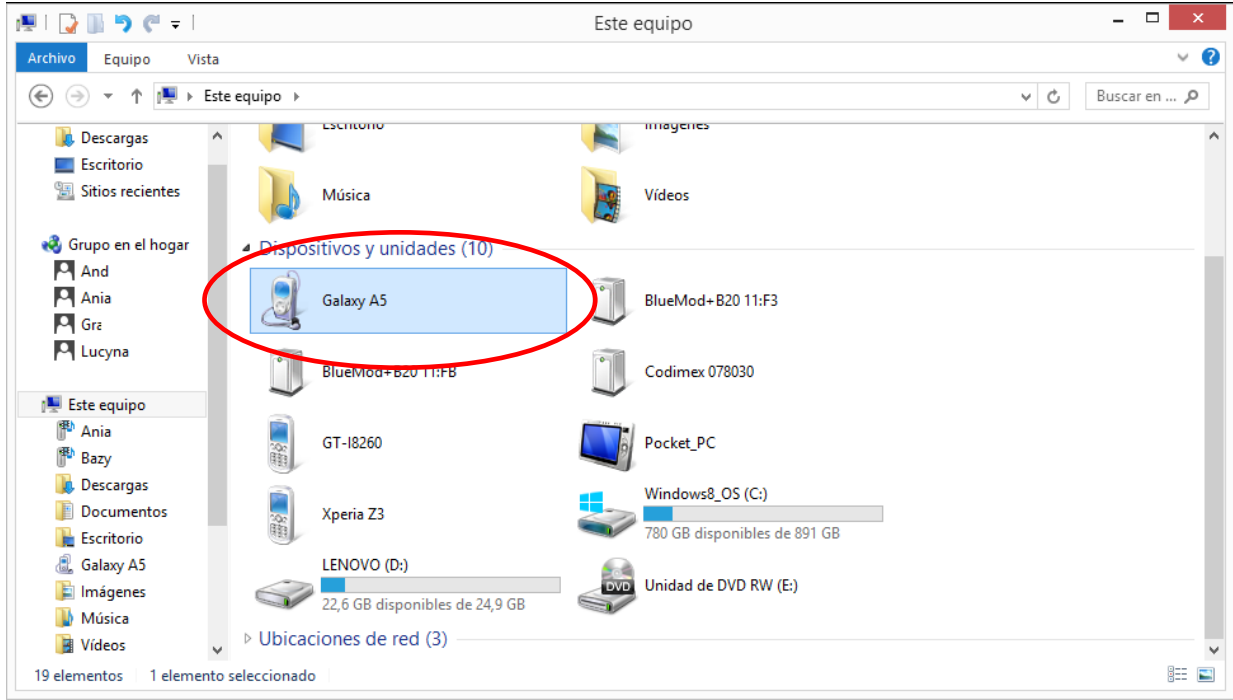

- 3. Conectar el smartphone al ordenador.
- En el escritorio pulsar el ícono "Equipo"
- En la carpeta "Equipo" buscar el ícono con nombre de nuestro smartphone
- Pulsar el ícono de nuestro smartphone

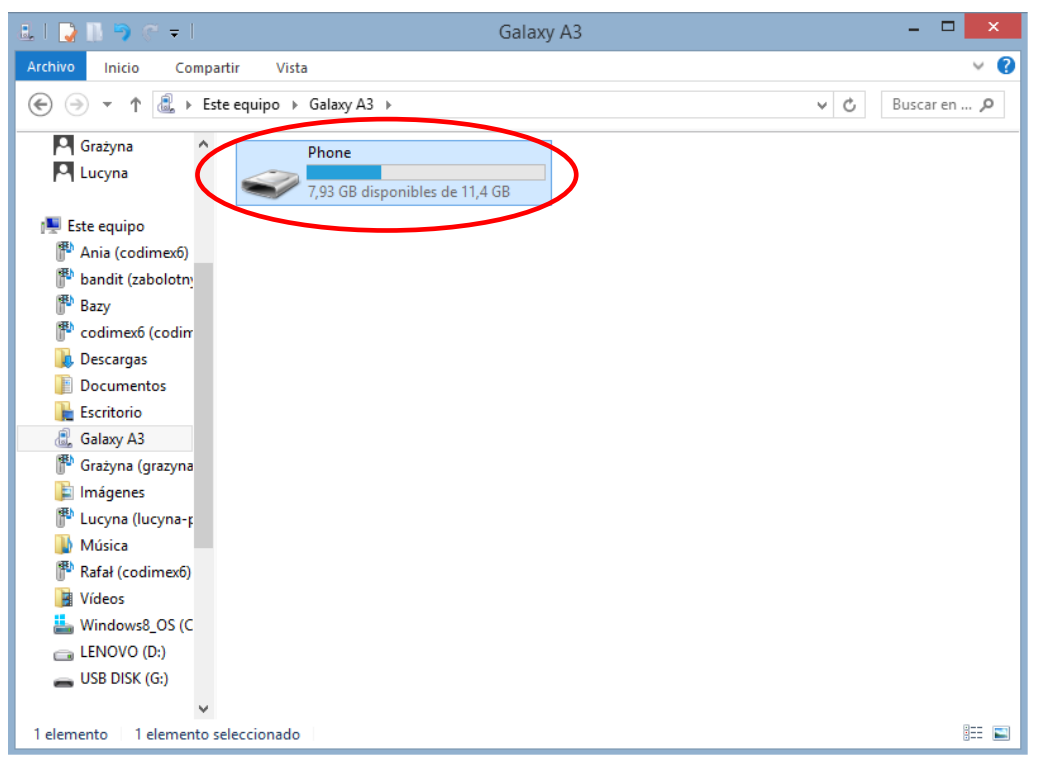

4. En la carpeta de smartphone buscar y pulsar el ícono con nombre "Phone".

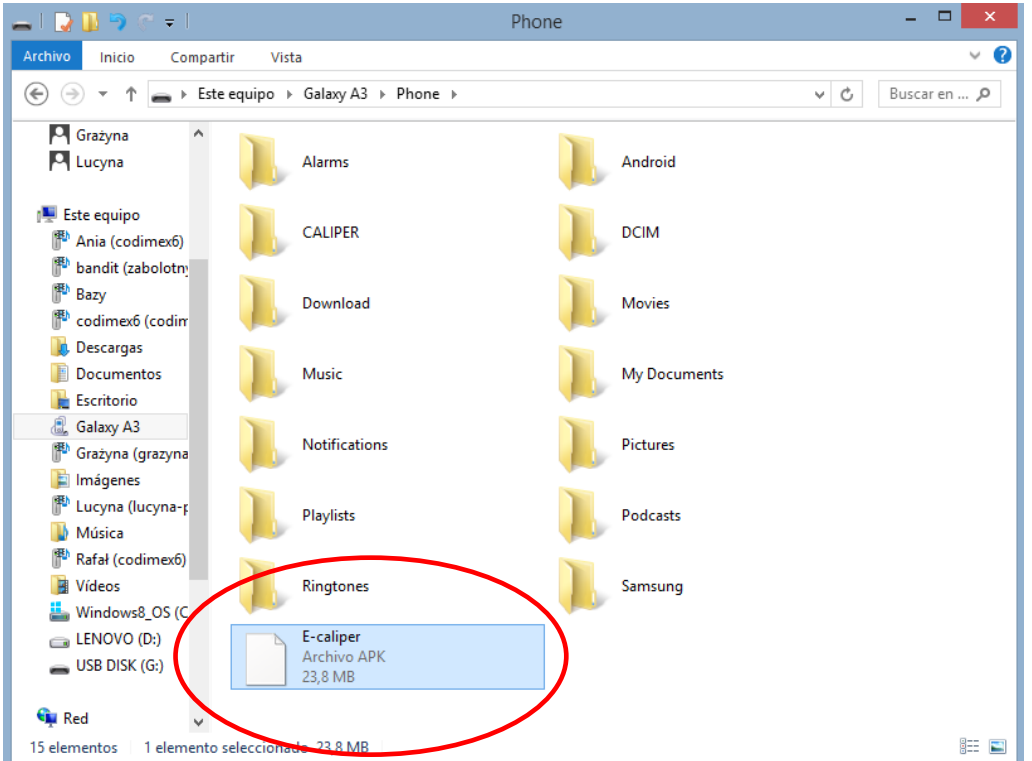

5. En la carpeta "Phone" pegar el archivo instalador de la aplicación. Cerrar la carpeta y desconectar el smartphone del ordenador. Pasos siguientes se realizan en la pantalla del smartphone.

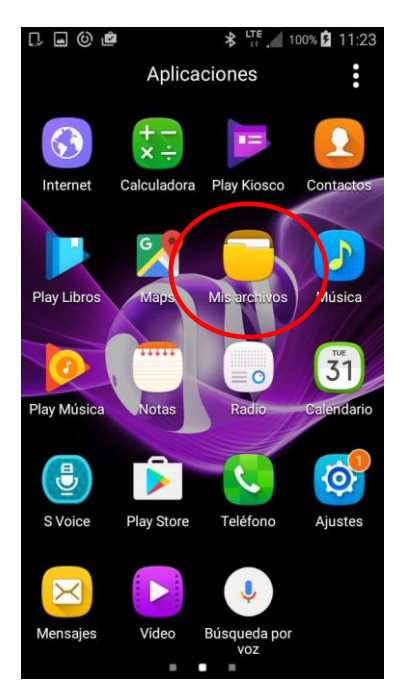

6. En el menu de smartphone buscar el ícono "Mis archivos" y entrar.

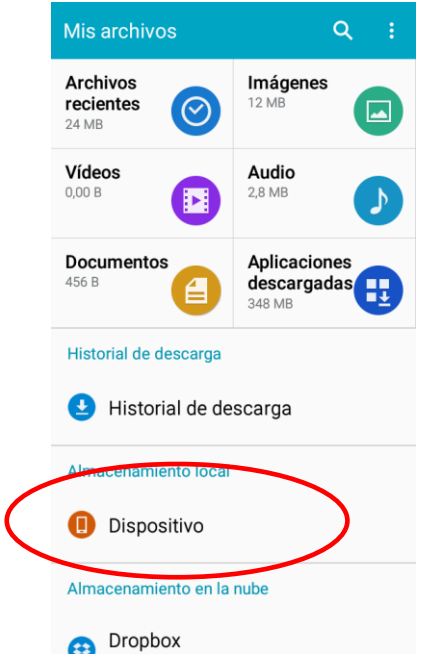

7. Escoger la pestaña "Dispositivo".

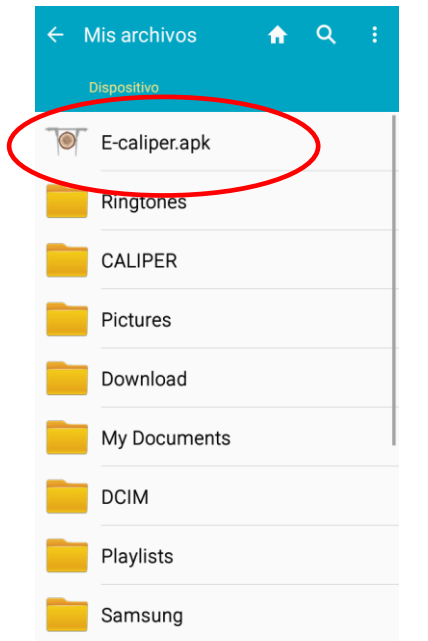

8. Buscar y pulsar el ícono con nombre "E-caliper.apk"

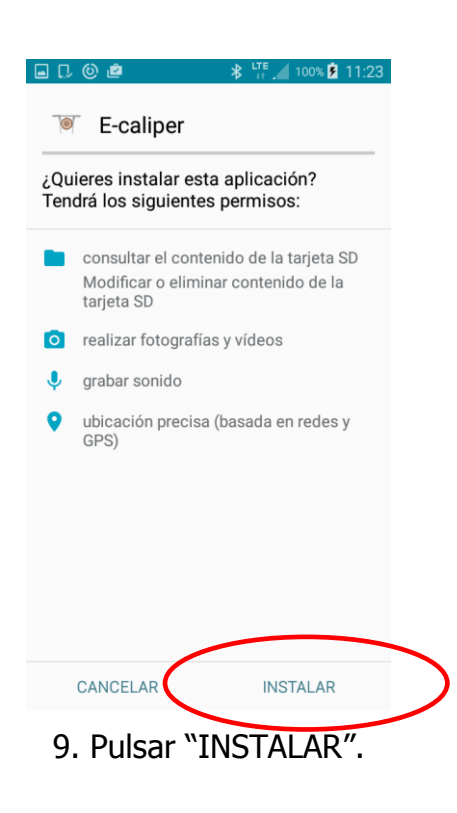

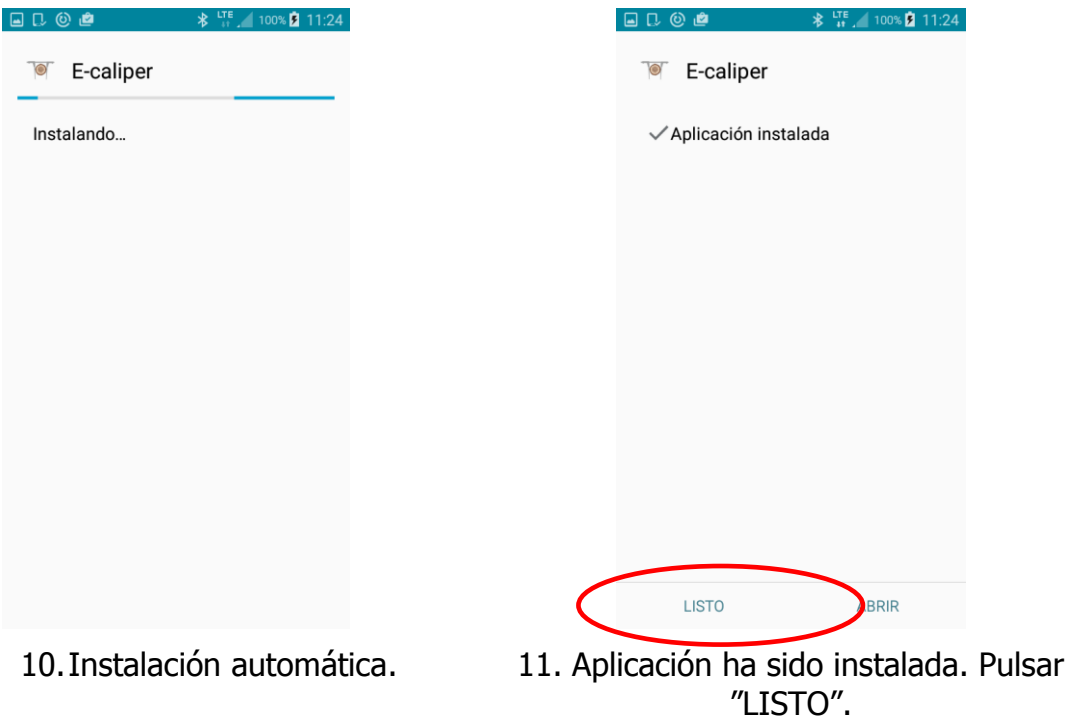

Una vez instalada la aplicación, pasar al menu principal del smartphone

#### **Instrucciones de conectar el smartphone a la forcípula**

Para conectar la forcípula electrónica con el smartphone a través de Bluetooth es necesario encender la forcípula y realizar los siguientes pasos:

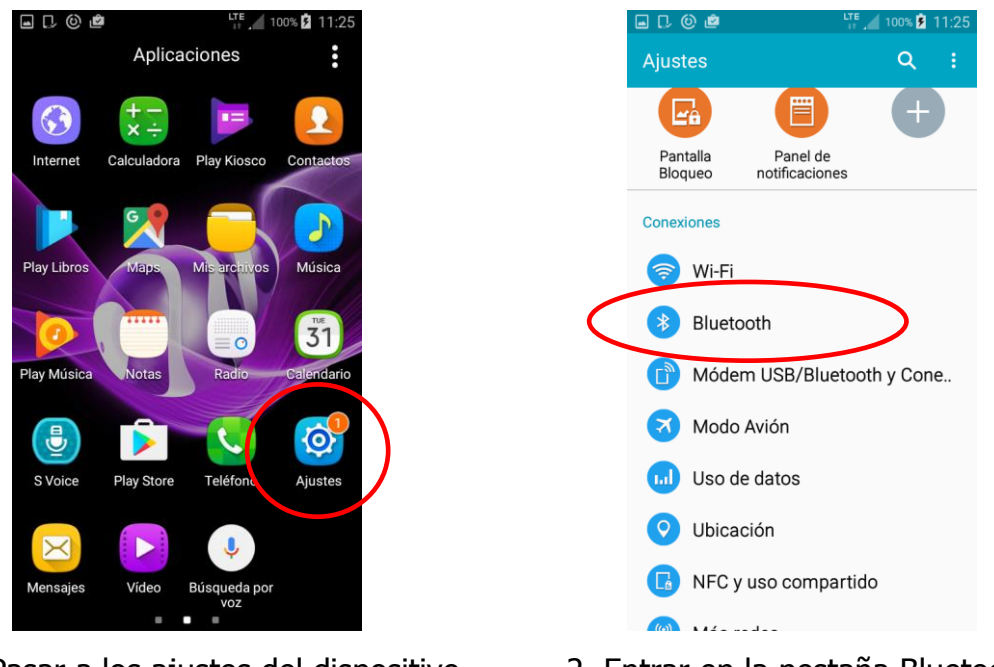

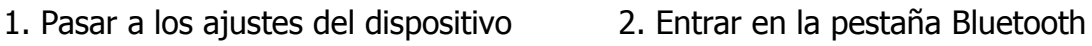

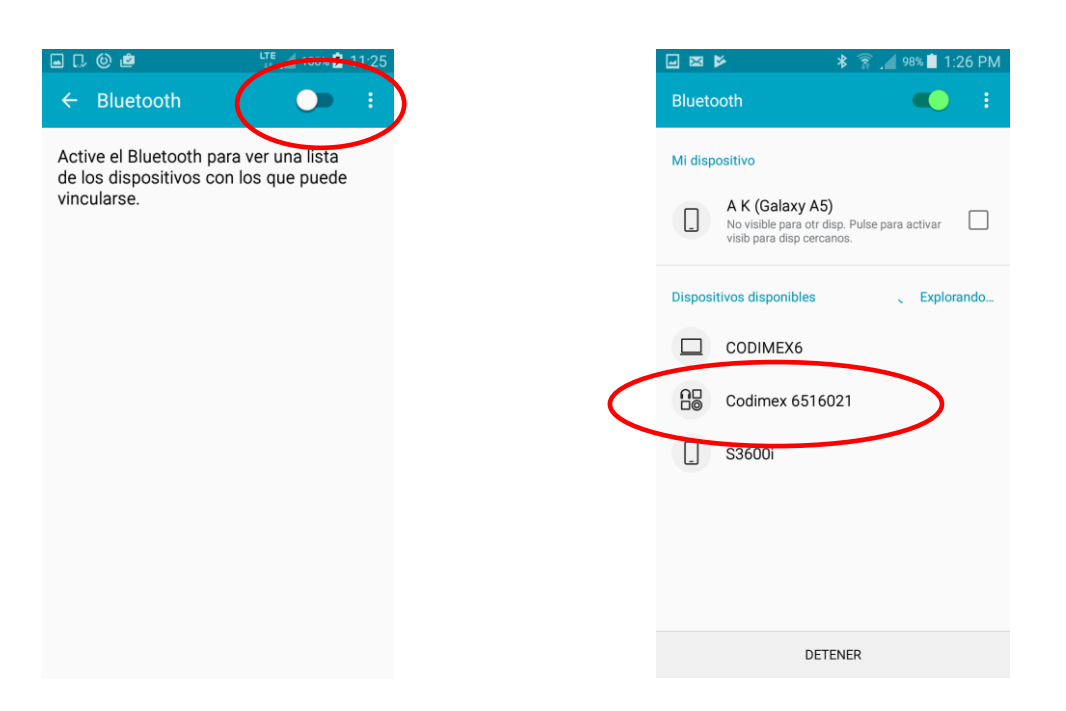

3. Encender el módulo Bluetooth 4. La forcípula debe aparecer con el nombre de "Codimex" junto con su número de serie individual. Pulsar el nombre

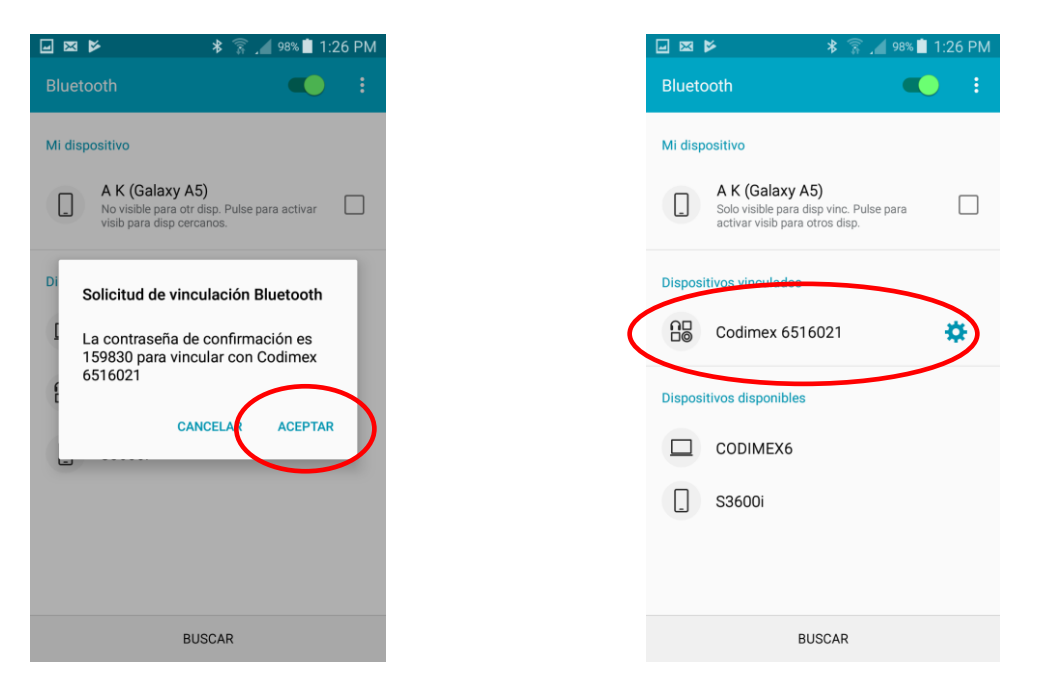

5. Aceptar conexión Bluetooth 6. La forcípula ha sido añadida a la lista de dispositivos conectados

**¡Cuidado!** Sistema Android puede presentar diferencis en diversos dispositivos. En algunos dispositivos puede resultar necesario marcar la opción "Activar para estar visible para dispositivos cercanos"; pueden también aparecer diferencias de elementos gráficos.

## <span id="page-18-0"></span>4.2 Uso de la aplicación

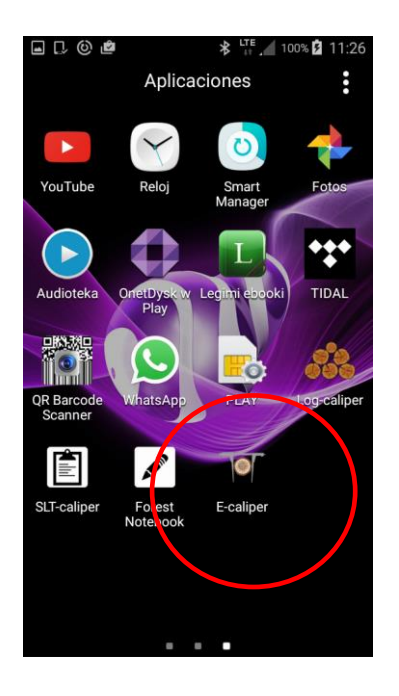

En el menu de del dispositivo buscar y pulsar el ícono de la aplicación "E-caliper".

### <span id="page-18-1"></span>4.2.1 Registrar usuario

Durante el primer uso de la aplicación es necesario registrar al usuario. Para registrarlo correctamente es necesario conectar el smartphone con Internet. Instrucciones de registrar al usuario están descritas más abajo.

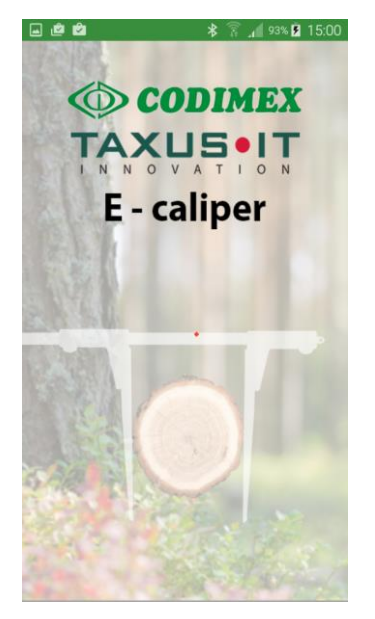

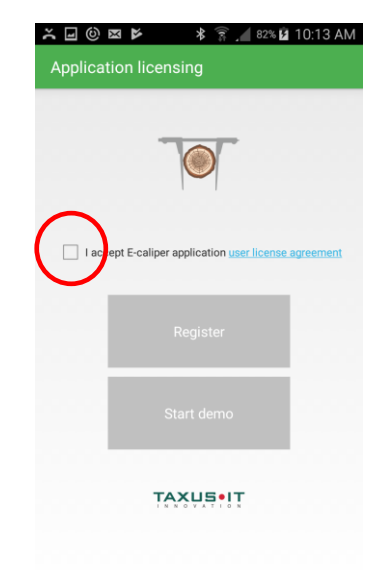

- 
- 1. Ventana de inicio de la aplicación 2. Aceptar estipulaciones del contrato de licencia

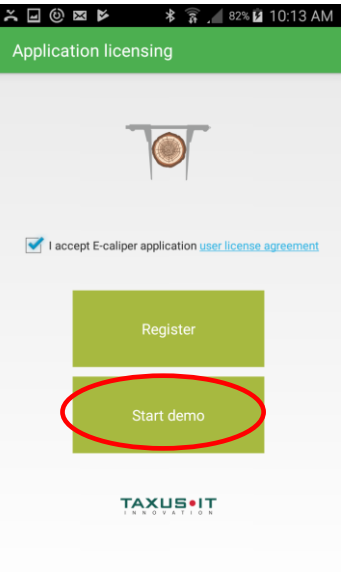

3. Pulsar "Iniciar versión demo" (Start demo).

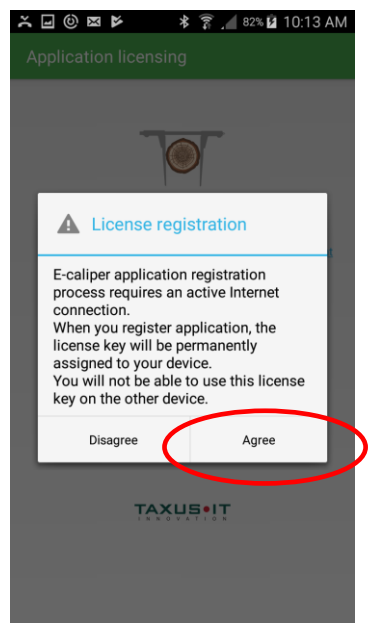

4. Pulsar "Estoy de acuerdo" (Agree).

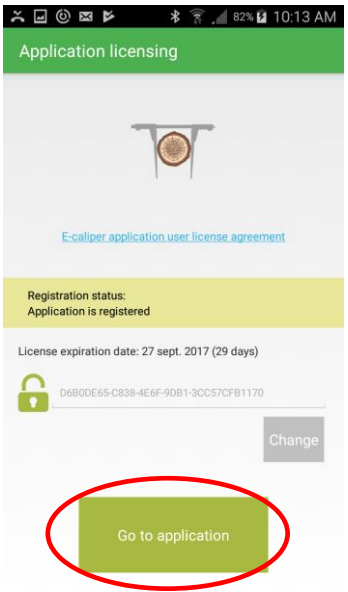

5. Aplicación ha sido registrada. En la pantalla se encuentra la información sobre vencimiento de la versión demo. Después del vencimiento será necesario registar la llave de licencia. El procedimiento está descrito en el apartado 4.5.

Pulsar "Pasar a la aplicación" (Go to application)

## <span id="page-20-0"></span>4.2.2 Preparación a la medición

Antes de iniciar la medición pasar a los ajustes y conectar el smartphone con la forcípula, definir unidades de medida y el nombre del usuario. Para hacerlo, realizar los siguientes pasos:

1. Encender la forcípula pulsando la tecla ON/OFF

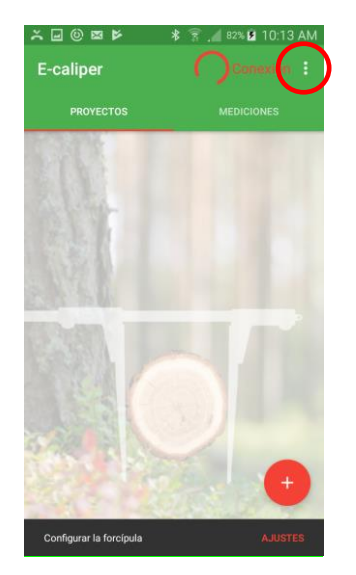

2. Abrir la pestaña de ajustes 3. Pulsar "Ajustes"

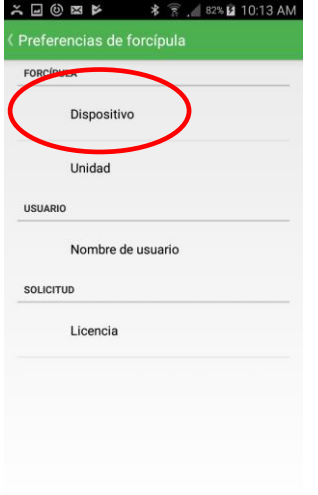

4. Pulsar la pestaña "Dispositivo"

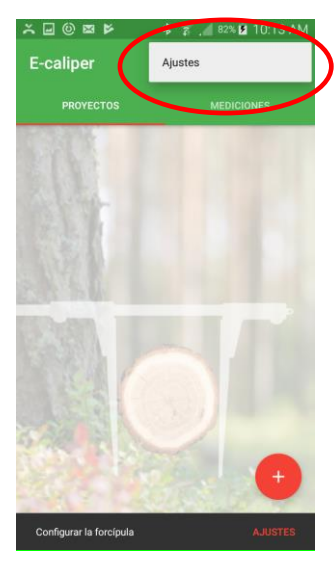

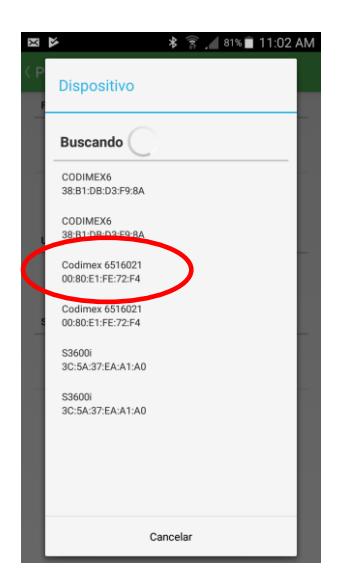

5. Escoger el nombre de la forcípula (el mismo que en el apartado 4.1)

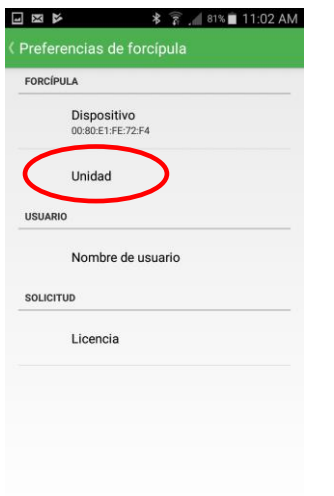

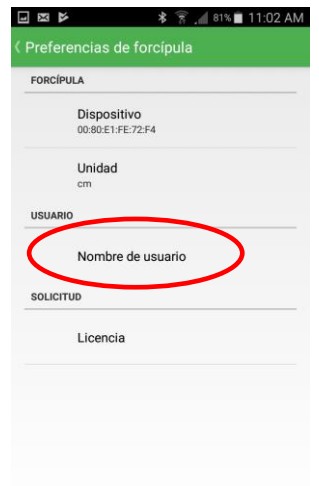

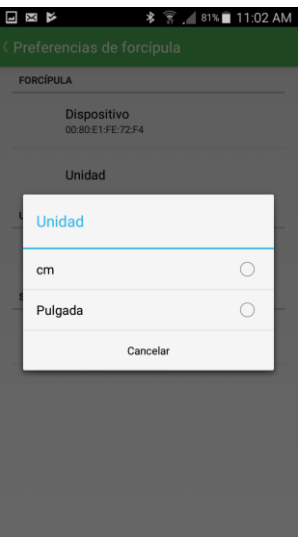

6. Pulsar la pestaña "Unidad". 7. Escoger la unidad de medida.

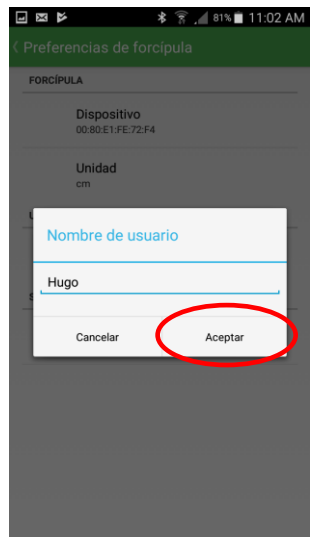

- 8. Pulsar "Nombre de usuario". 9. Poner el nombre de usuario deseado utilizando el teclado del smartphone y pulsar "Aceptar".
	- 10. Volver al menu principal (utilizar la tecla de "atrás" del smartphone).

## <span id="page-22-0"></span>4.2.3 Añadir nuevo proyecto o grupo

Para añadir un proyecto nuevo pasar a la pantalla principal de la aplicación. En la pantalla principal se encuentran dos pestañas de las cuales la que está activa está subrayada con línea roja.

- Pestaña PROYECTOS sirve para definir tipos de mediciones y escoger atributos de medición.
- Pestaña MEDICIONES sirve para guardar datos correspondientes al proyecto añadido previamente.

Para añadir proyecto nuevo, realizar los siguientes pasos:

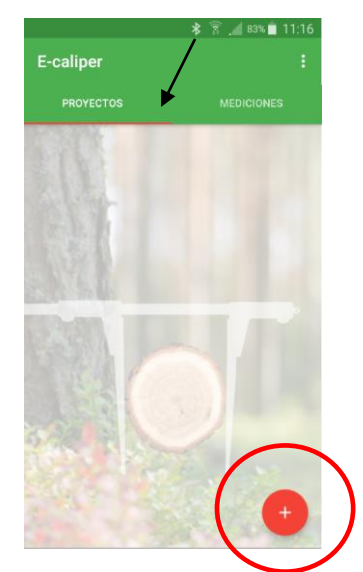

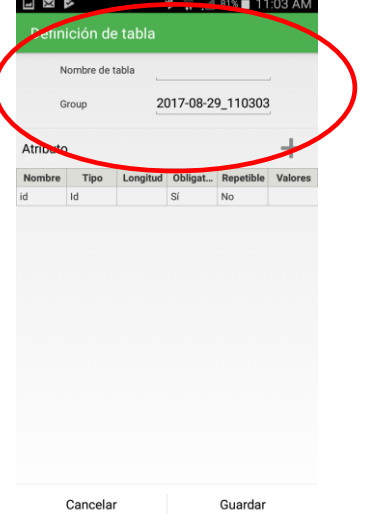

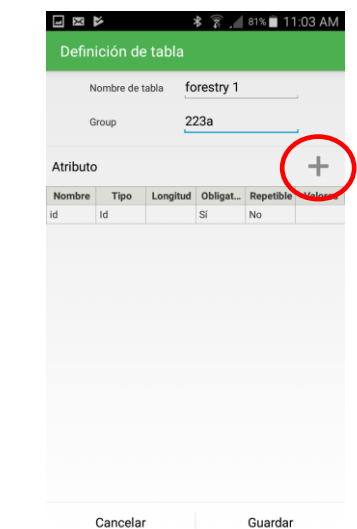

1. En la pantalla principal abrir la pestaña "PROYECTOS" y pulsar el símbolo marcado.

2. Introducir nombre de la tabla 3. Añadir atributos y del grupo. Pulsar nombres de nuevos. Pulsar el símbolo tablas y grupos para editar.

marcado (nombres de tablas y grupos son ejemplares).

Nombre del grupo en la foto número 2 se define automáticamente a base de fecha y hora. Es posible eliminarlo y poner otro. Datos se introducen a través del teclado del smartphone.

#### **Denominaciones de tipos de atributos:**

- Texto Datos se introducen en formato de texto (letras y cifras).
- Diccionario datos en formato de texto, palabras creadas individualmente por el usuario. Durante medición se seleccionan en formato gráfico del conjunto de valores creado previamente, p.ej. géneros, surtidos.
- Diccionario de azulejos Datos en formato de texto, palabras creadas individualmente por el usuario. Durante medición se seleccionan en formato gráfico del conjunto de valores creado previamente, p.ej. géneros, surtidos.
- Enteros Números enteros (sin partes decimales).
- Fracción Números fraccionarios, separados con coma (p.ej. 12,45)
- Fecha Atributo en formato de fecha. Automáticamente se pone la actual, pero hay posibilidad de cambiarla.
- Tiempo Atributo que define la hora de realizar la medición, se define automáticamente, pero existe la posibilidad de cambiarlo.
- Forcípula Atributo con valores que se transmmiten de la forcípula Codimex E1.

#### **Denominaciones adiconales de los campos existentes**

- Nombre Título de la inscripción
- Tipo Formato de la información registrada.
- Longitud Cantidad de caracteres disponibles.
- Valores Conjunto de elementos disponibles para tipos "Diccionario" y "Diccionario de azulejos"
- Atributo requerido si esta opción está marcada, será imposible pasar a la medición siguiente sin introducir valor en el campo correspondiente.
- Repetitivo Valor del atributo se repetirá automáticamente en la siguiente medición.

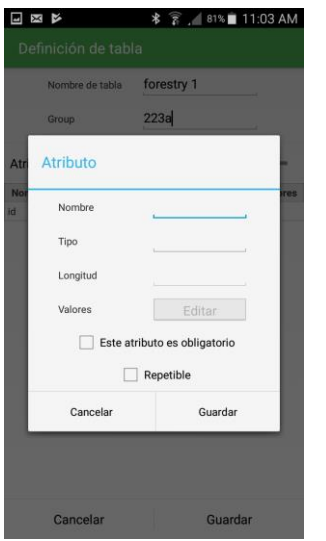

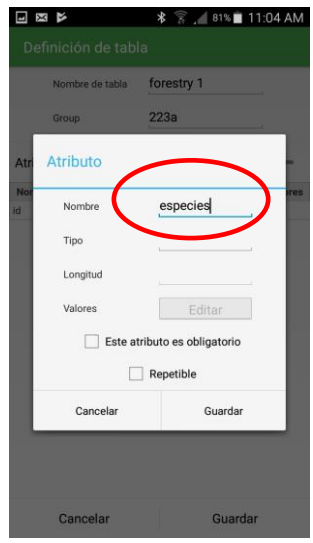

4. Ventana de definir atributo. 5. Introducir atributo (ejemplo).

|                     | 国区区             | <b>* 常 / 81%■ 11:04 AM</b>        |    | 国区区                 | <b>* 言 . 81%■ 11:04 AM</b> |  | NX                  | <b>* ▼  97% 2 1:14 PM</b>    |
|---------------------|-----------------|-----------------------------------|----|---------------------|----------------------------|--|---------------------|------------------------------|
| Definición de tabla |                 |                                   |    | Definición de tabla |                            |  | Definición de tabla |                              |
|                     | Nombre de tabla | forestry 1                        |    | Nombre de tabla     | forestry 1                 |  | Nombre de tabla     | forestry 1                   |
|                     | Group           | 223a                              |    | Group               | <b>223a</b>                |  | Atributo            |                              |
| At                  | <b>Atributo</b> |                                   | At | Atributo            |                            |  | Atributo            |                              |
| No<br>id            | Nombre          | especies                          |    | Nombre              | especies                   |  | Nombre              | especies                     |
|                     | Tipo            | Diccionario                       |    |                     | Diccionario                |  | Tipo                | Grid dictionary              |
|                     | Longitud        | Texto                             |    | buting              | 10                         |  | Longitud            |                              |
|                     | Valores         | Diccionario<br>Grid dictiona<br>≺ |    | Valores             | Editar                     |  | Valores             | Editar                       |
|                     |                 | Este atribut Número ente          |    |                     | te atributo es obligatorio |  |                     | Este atributo es obligatorio |
|                     | Re              | Número deci<br>Fecha              |    |                     | epetible                   |  |                     | Repetible                    |
|                     | Cancelar        | Hora                              |    | Cancelar            | Guardar                    |  | Cancelar            | Guardar                      |
|                     |                 | Forcípula                         |    |                     |                            |  |                     |                              |
|                     |                 |                                   |    |                     |                            |  |                     |                              |
|                     | Cancelar        | Guardar                           |    | Cancelar            | Guardar                    |  | Cancelar            | Guardar                      |

6. Seleccionar tipo de atributo.

7. Definir la cantidad de caracteres del nombre, marcar si el atributo es requerido, repetitivo. Pulsar "Editar".

La foto número 8 presenta la posibilidad de aplicar tipos "Diccionario" y "Diccionario de azulejos". La única diferencia entre estos tipos es la gráfica a la hora de seleccionar elementos durante medición, descrita en el apartado 4.3, La foto número 6. Seleccionar uno y definir valores.

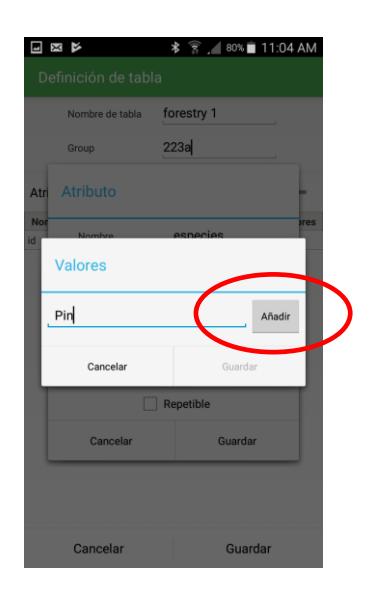

8. Incorporar valores al diccionario. Pulsar "Añadir".

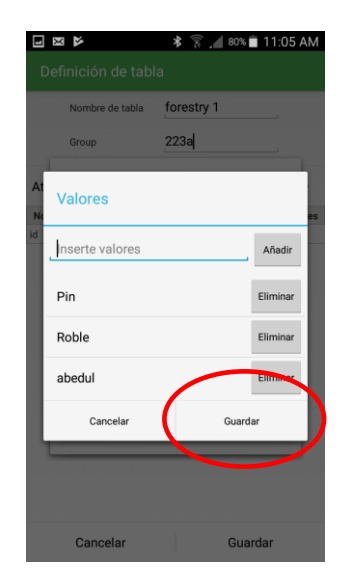

9. Una vez introducidos los valores, pulsar "Guardar".

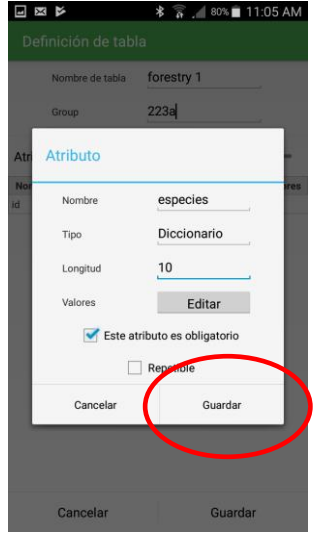

10. Una vez definido el atributo, pulsar "Guardar".

Ejemplo de añadir atributo nuevo está descrito abajo. La aplicación permite añadir cualquier número de atributos requeridos.

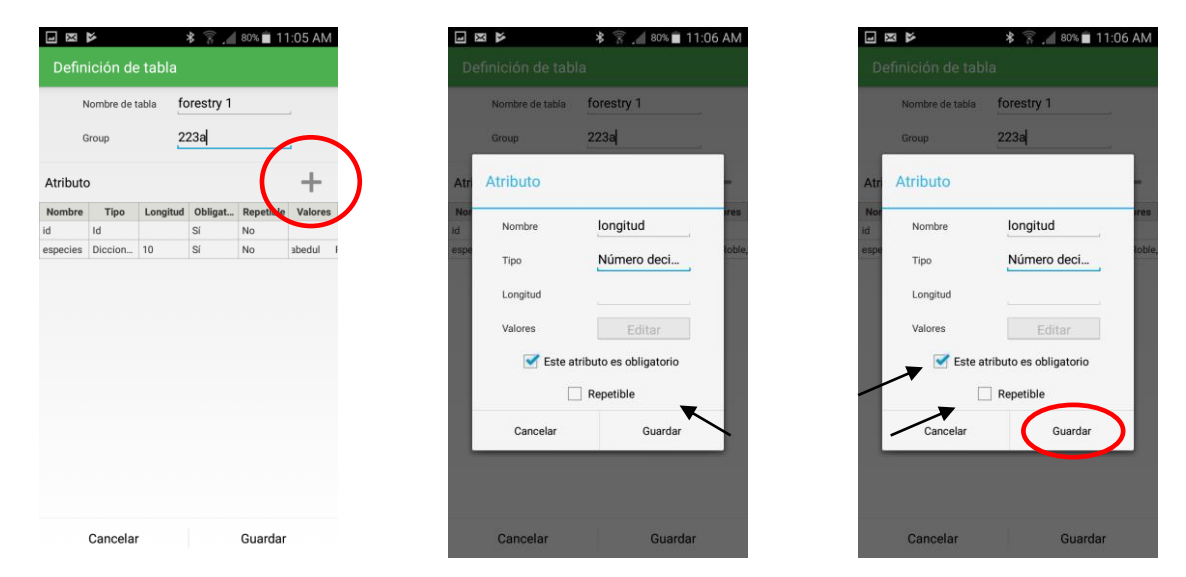

- 
- 11. Añadir atributo nuevo. 12. Definir nombre, tipo y características adicionales. Pulsar "Guardar".

Para añadir un campo nuevo, campo al que se transmitirían mediciones de la forcípula, es necesario seleccionar el tipo "Forcípula". Se aplica durante medición del diámetro a la altura del pecho o del diámetro. Instrucciones están descritas más abajo.

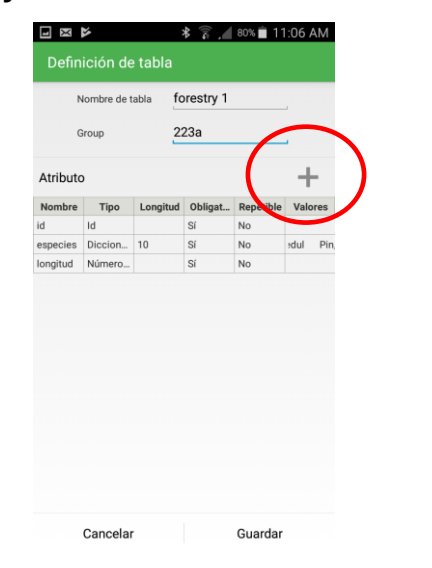

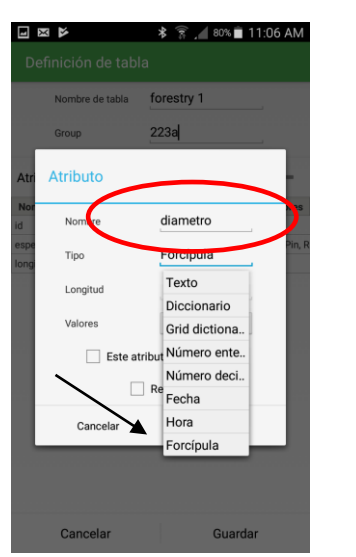

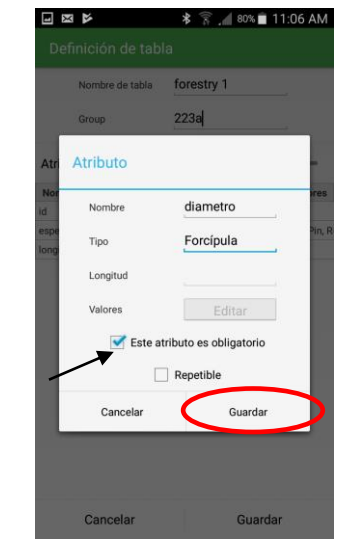

13. Añadir atributo nuevo. 14. Definir nombre y seleccionar 15. Pulsar "Guardar"el tipo "Forcípula".

27

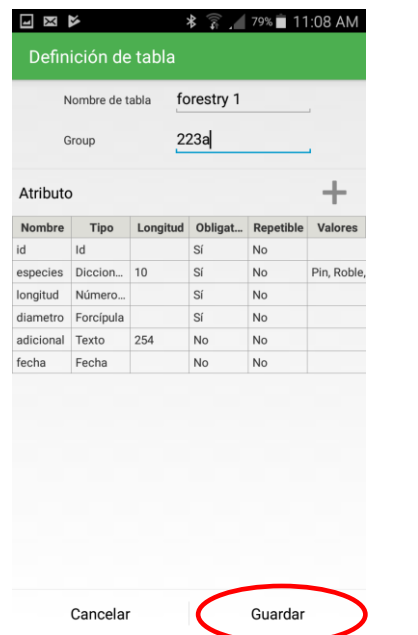

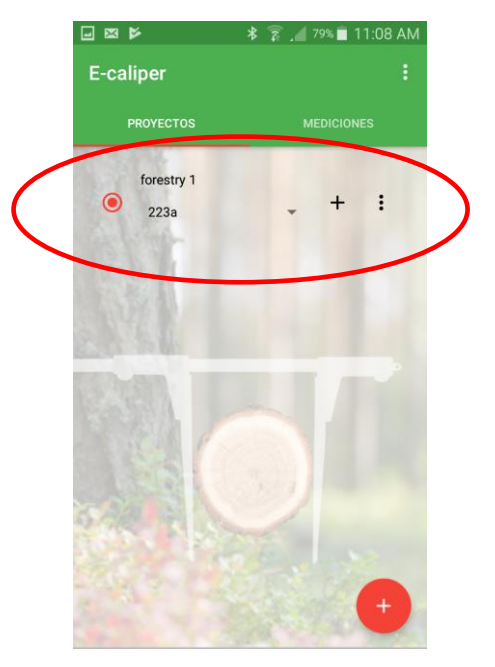

17. Proyecto nuevo.

16. Una vez añadidos todos los atributos necesarios durante medición, pulsar "Guardar".

#### **Añadir grupo nuevo**

Añadir grupo nuevo permite aplicar el esquema de atributos preparado previamente para un objeto de medición nuevo. Para añadir un grupo nuevo en el proyecto existente es necesario realizar los siguientes pasos.

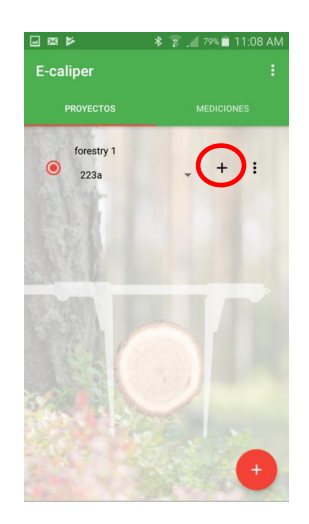

1. Pulsar el símbolo de adición de grupo nuevo.

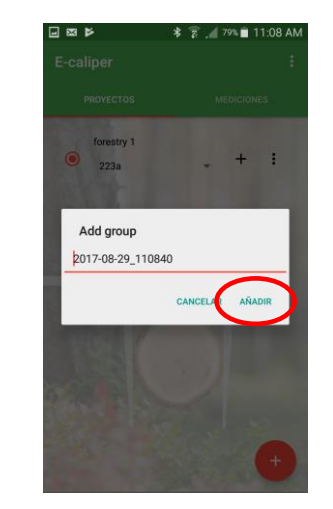

2. Pulsar "AÑADIR" si se quiere dejar el nombre existente; si no, editar el nombre.

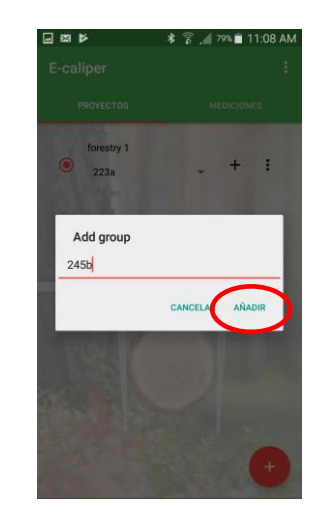

3. Introducir nombre propio del usuario, pulsar "AÑADIR".

Para iniciar el trabajo en un grupo de medición nuevo es necesario realizar los siguientes pasos:

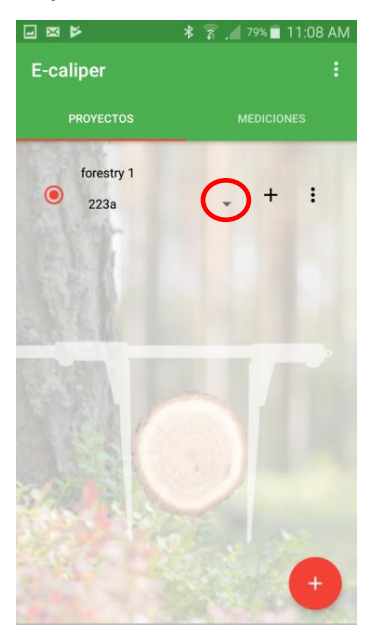

1. En la pantalla principal abrir la pestaña "PROYECTOS", pulsar el símbolo marcado.

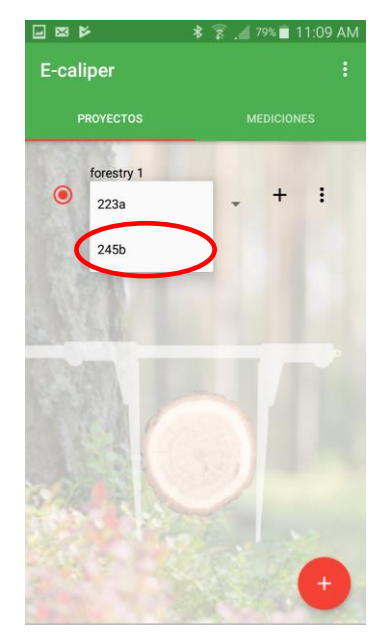

2. De la lista seleccionar el grupo añadido.

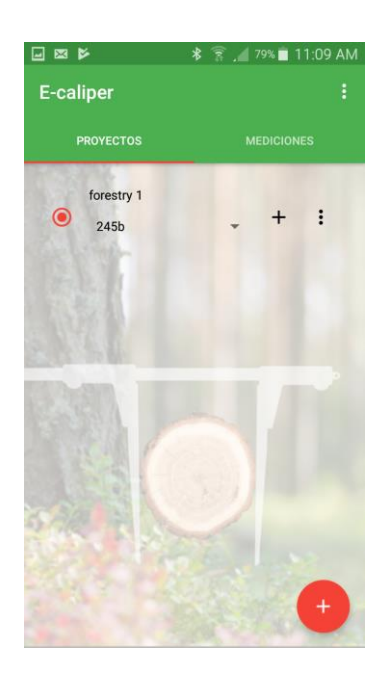

3. Resultados de medición se gurdarán en el grupo añadido.

## <span id="page-29-0"></span>4.2.4 Editar, eliminar proyectos, grupos

Para editar un proyecto existente, p.ej. añadir atributos nuevos, cambiar los existentes o elimianr datos, es necesario seguir los pasos de instrucciones descritas más abajo.

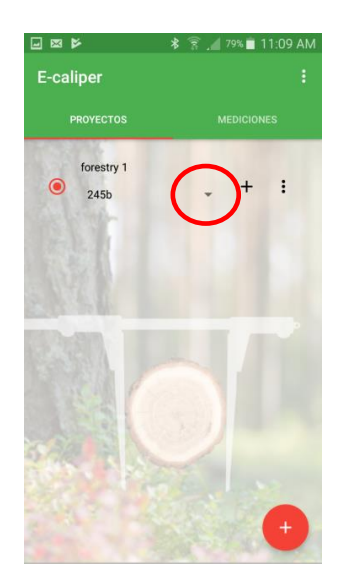

#### **Instrucciones de editar proyectos existentes**

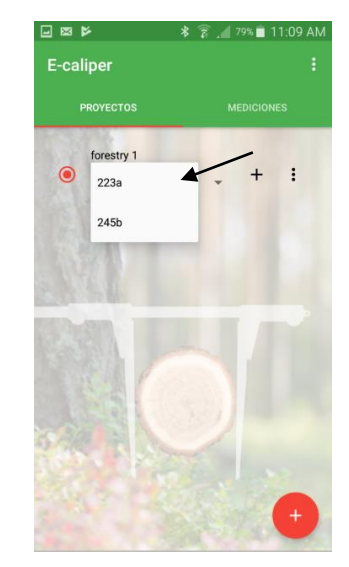

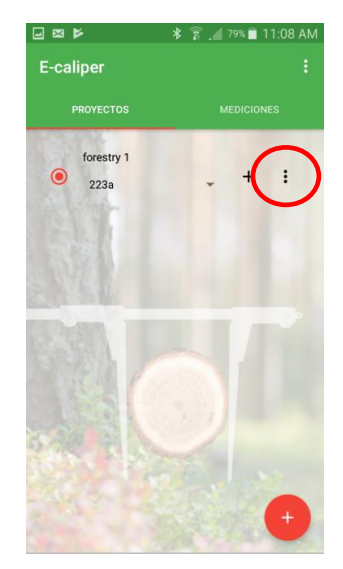

- 1. En la pantalla principal abrir la pestaña "PROYECTOS", pulsar el símbolo marcado.
- 2. Seleccionar el grupo que 3 Pulsar el símbolo marcado se va a editar, pulsarla. en la foto.

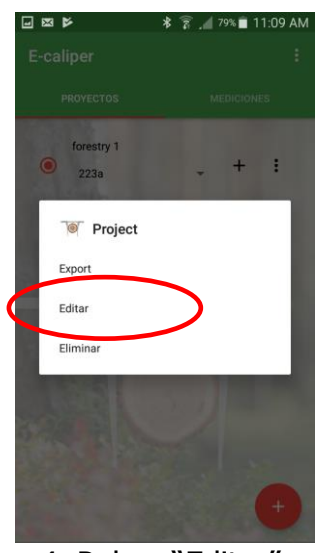

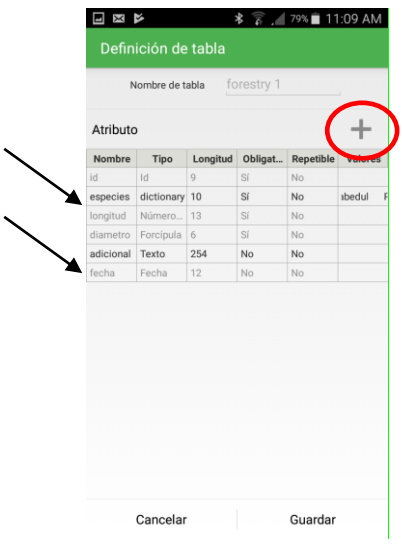

4. Pulsar "Editar". 5. Tabla con atributos actuales. Para añadir uno nuevo, pulsar el símbolo marcado (instrucciones descritas en el apartado 4.2.3, foto número 5); para editar, pulsar el atributo escrito con letra negra.

La aplicación permite editar tributos definidos como tipo "Diccionario", tipo "Diccionario de azulejos" o tipo "Texto".

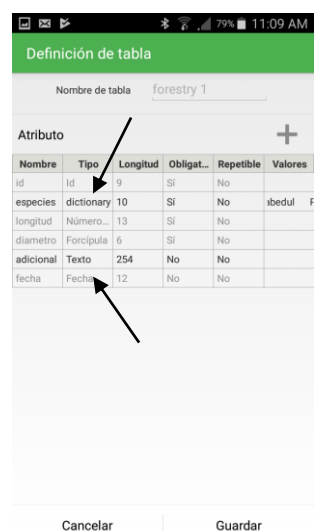

4. Atributos marcados con flecha se pueden editar. Pulsar el que se desea editar.

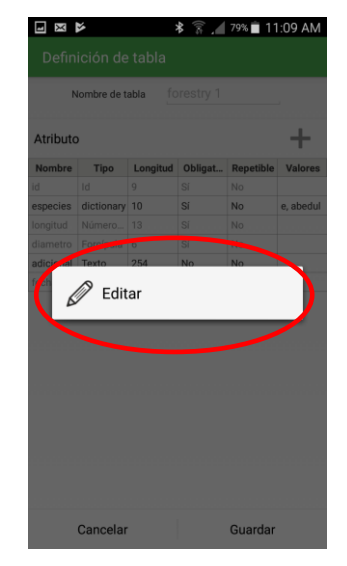

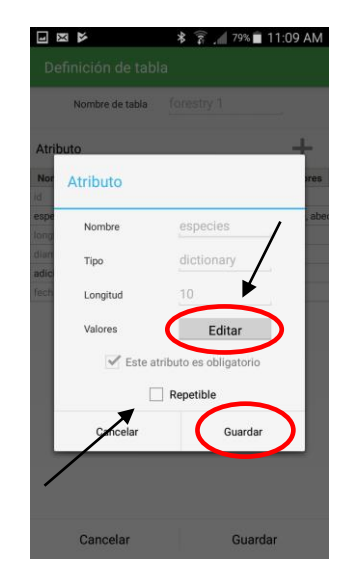

5. Pulsar"EDITAR". 6 Campos que se pueden editar están marcados con letra negra (Editar, Repetitivo). Para añadir al diccionario valores nuevos pulsar "Editar" (instrucciones descritas en el apartado 4.2.3, foto número 9). Una vez terminada la edición, pulsar "Guardar".

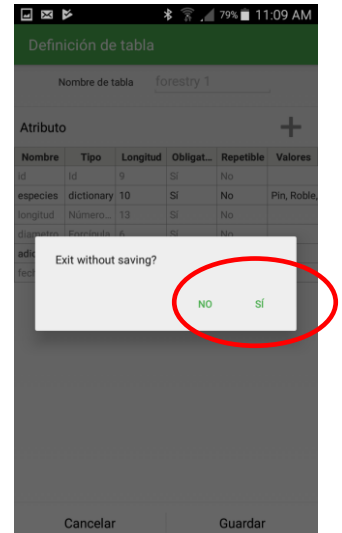

8. Para rechazar cambios, pulsar el símbolo de volver atrás en el smartphone y luego pulsar "SÍ".

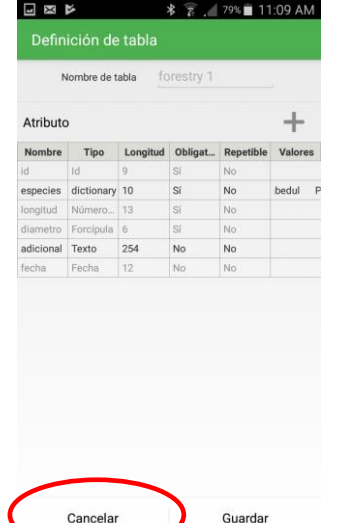

7. Una vez introducidos todos los cambios, añadidos atributos nuevos, pulsar "Cancelar".

### **Instrucciones de eliminar grupos**

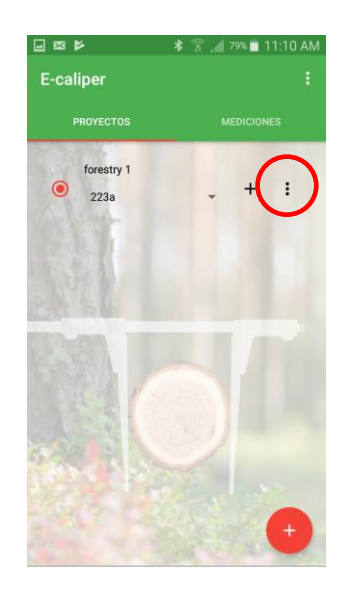

1. En la pantalla principal abrir la pestaña "PROYECTOS", pulsar el símbolo marcado.

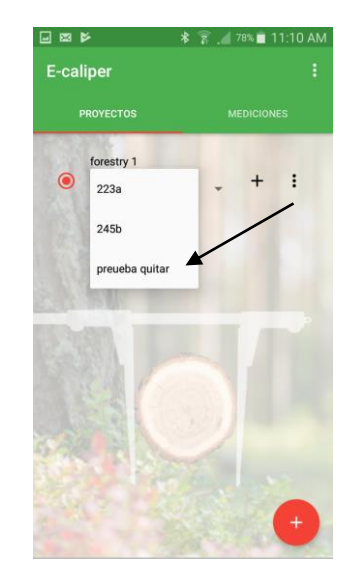

2. Seleccionar el grupo que se va a eliminar, pulsarlo.

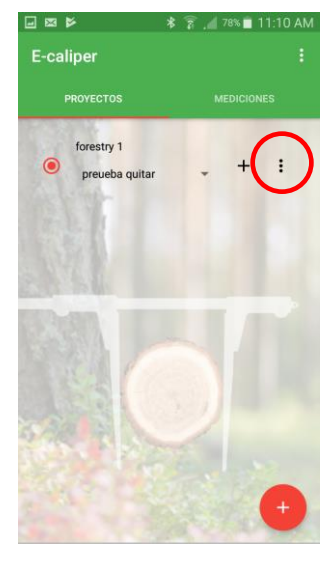

3. Pulsar el símbolo marcado en la foto.

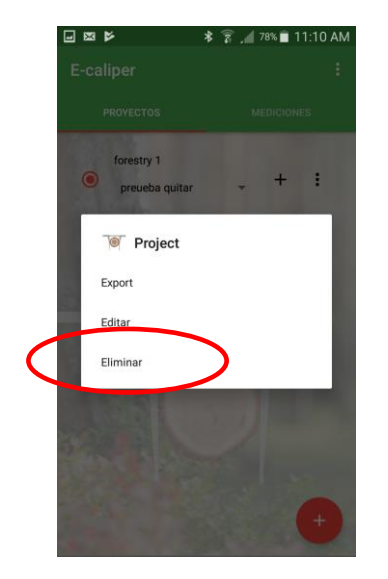

4. Pulsar "Eliminar".

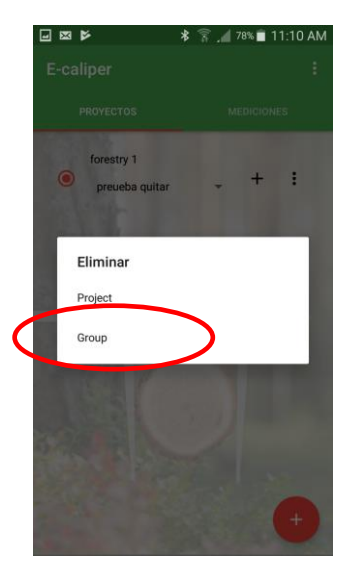

5. Pulsar "Grupo". 6. Pulsar "SÍ".

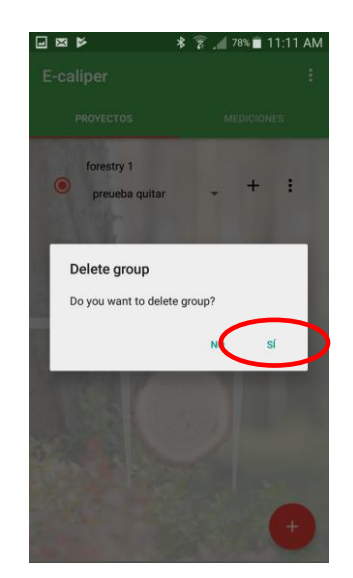

Una vez realizados los pasos arriba descritos, el grupo, junto con mediciones que contenía, será elimiando.

#### **Instrucciones de eliminar proyectos**

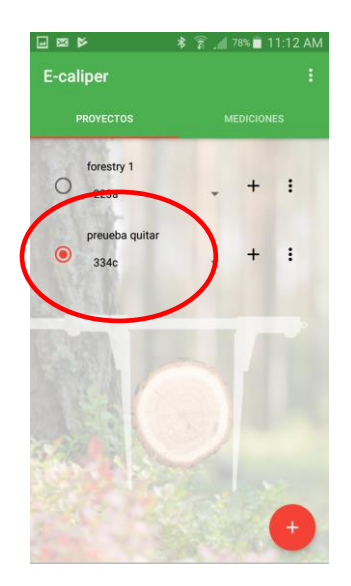

1. En la pantalla principal abrir la pestaña "PROYECTOS" y seleccionar el proyecto que se va a eliminar.

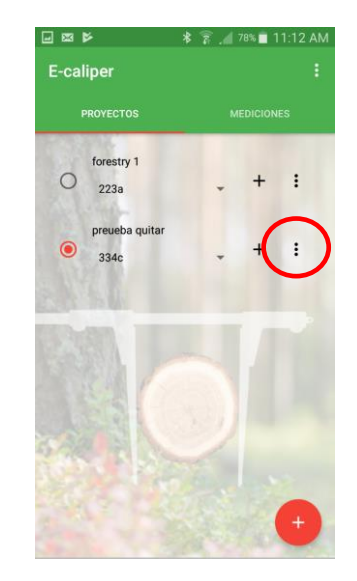

2. Pulsar el símbolo marcado con círculo.

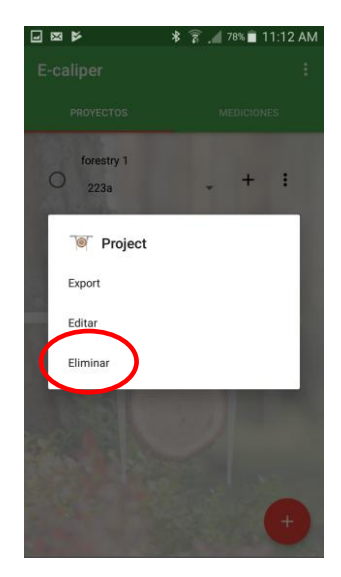

3. Pulsar "Elimianr".

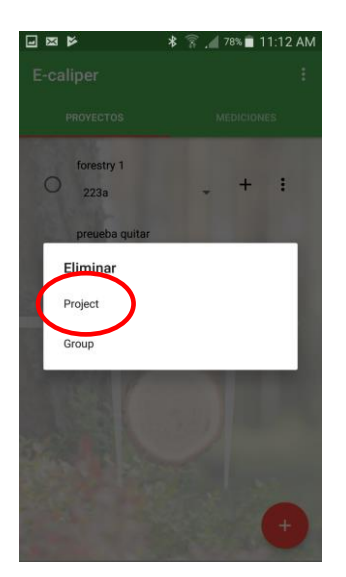

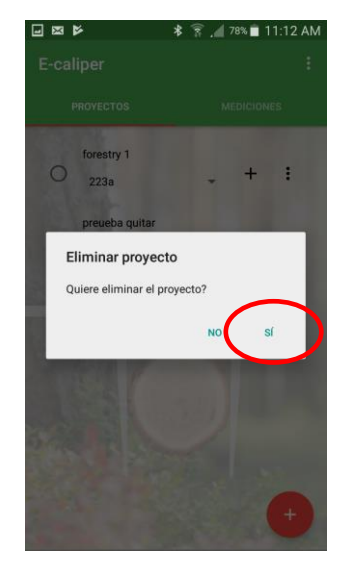

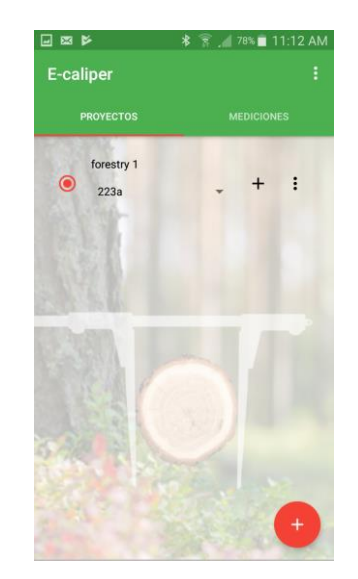

4. Pulsar "Project". 5. Pulsar "SÍ". 3. Proyecto ha sido eliminado.

**¡Cuidado!** Junto con el proyecto se eliminan también todos los grupos (y mediciones) que contenía.

## <span id="page-33-0"></span>4.3 Mediciones

Para añadir mediciones nuevas, pasar a la pantalla principal de la aplicación, a la pestaña "PROYECTOS" y realizar los siguientes pasos:

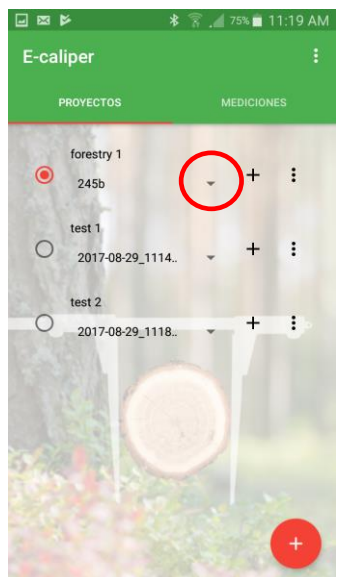

1. Seleccionar proyecto (pulsar el vacío círculo gris) en el cual se van a añadir mediciones.

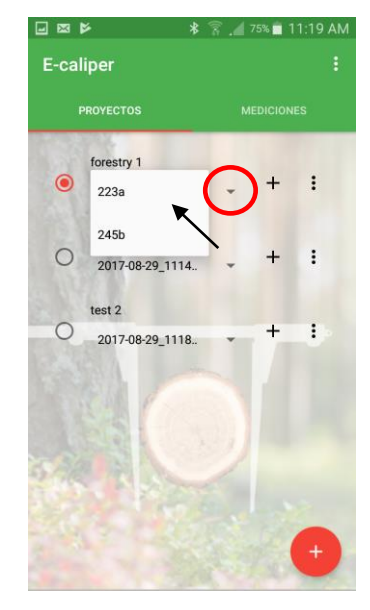

2. Pulsar el símbolo marcado con círculo y seleccionar grupo.

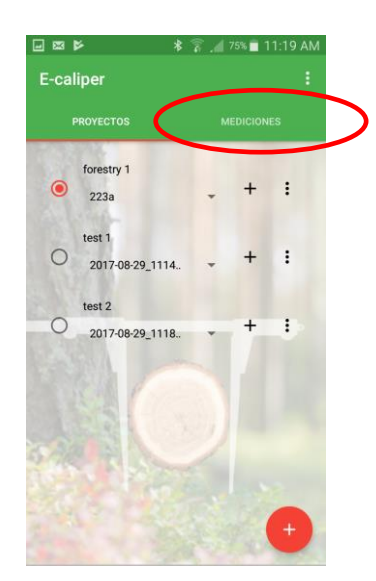

3. Entrar en la pestaña "MEDICIONES"

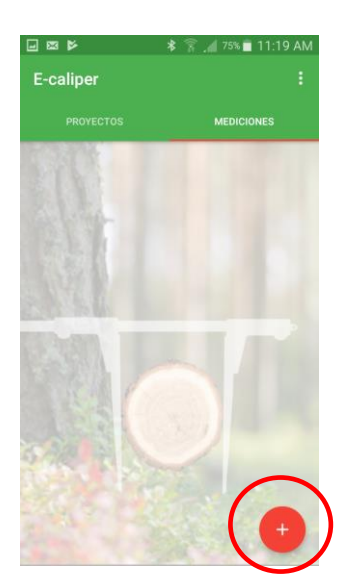

4. Pulsar el símbolo marcado para añadir medición nueva

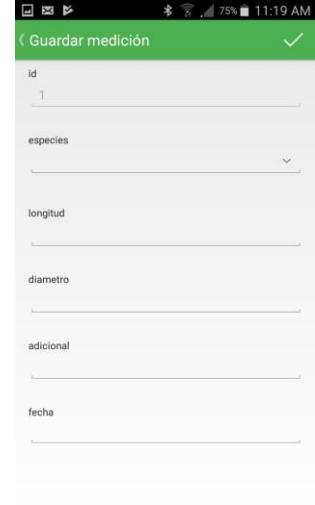

5. Rellenar campos

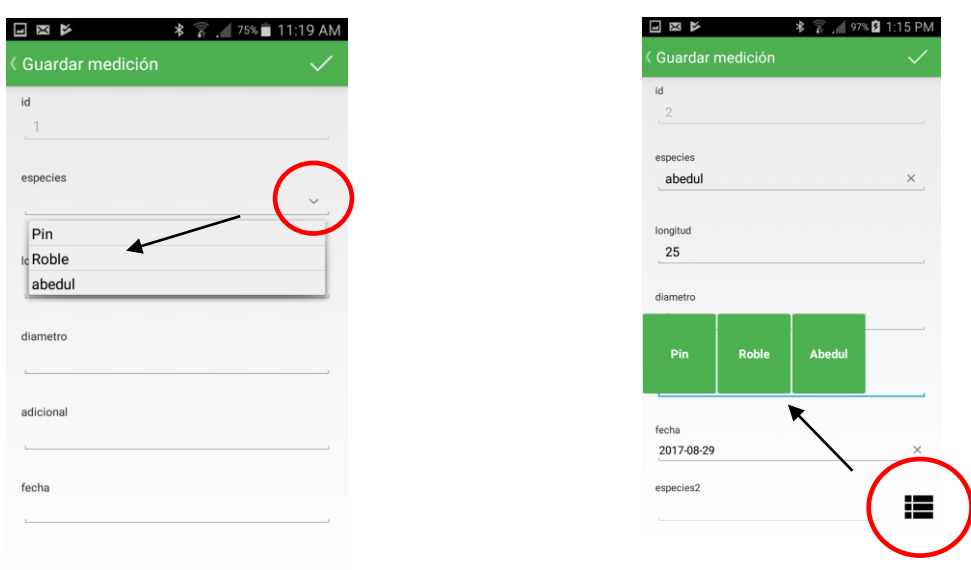

#### 6. Seleccionar género

La foto a la izquierda pesenta el tipo "Diccionario" y la foto a la derecha presenta el tipo "Diccionario de azulejos". Primero pulsar el símbolo en el círculo y luego escoger de la lista o de los aulejos. La única diferencia entre los diccionarios es la gráfica. La selección del tipo de diccionario es libre en el etapa de añadir atributo nuevo (apartado 4.2.3, foto número 8) .

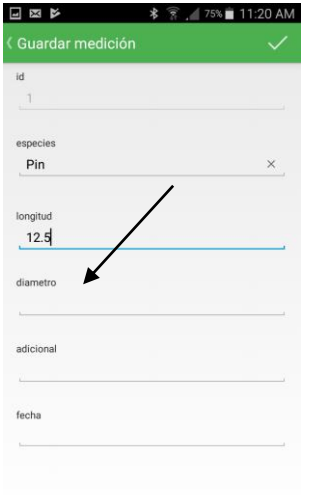

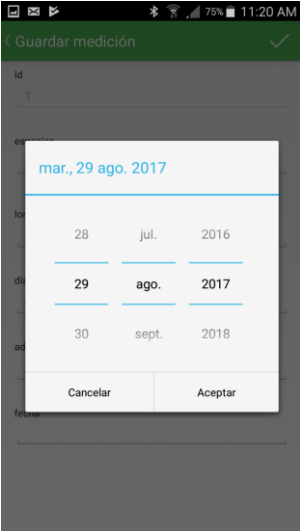

7. Datos al campo de diámetro (tipo "forcípula") se transmiten de la forcípula Codimex E1, a través de pulsar la tecla de transmisión de datos (apartado 2.2).

8. Rellenar siguientes campos (fecha).

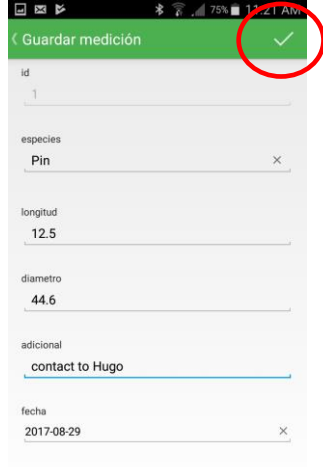

9. Para guardar datos, pulsar el símbolo marcado.

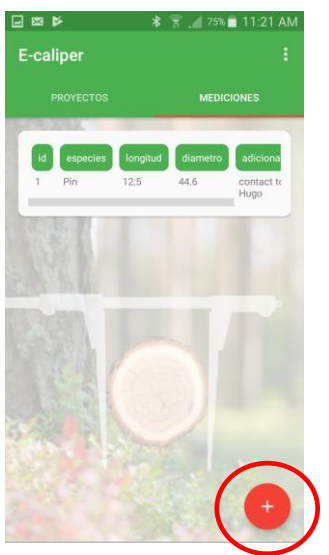

10. Primera medición guardada. Para añadir mediciones nuevas, volver a pulsar el símbolo marcado.

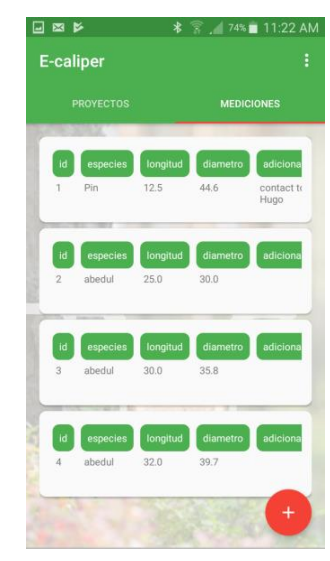

11. Ejemplo de mediciones guardadas.

Para terminar medición en el proyecto actual y empezar en otro es necesario realizar los siguientes pasos:

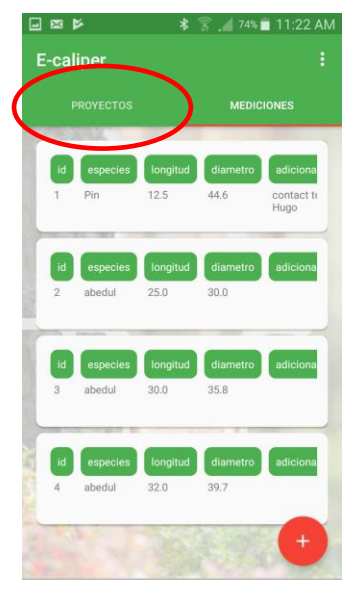

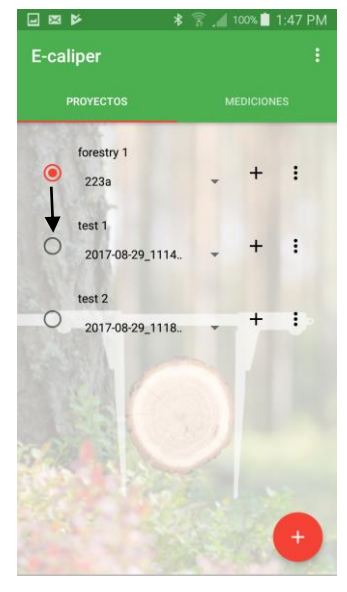

1. Pulsar la pestaña "PROYECTOS". 2. Seleccionar el proyecto en el que se van a guardar mediciones.

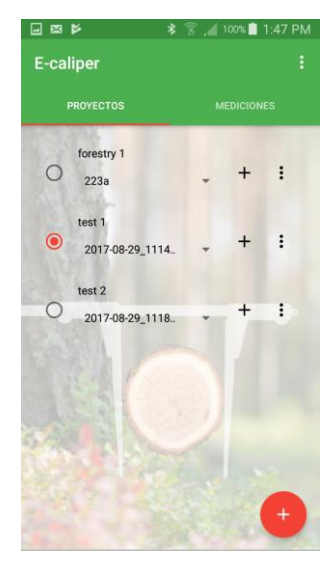

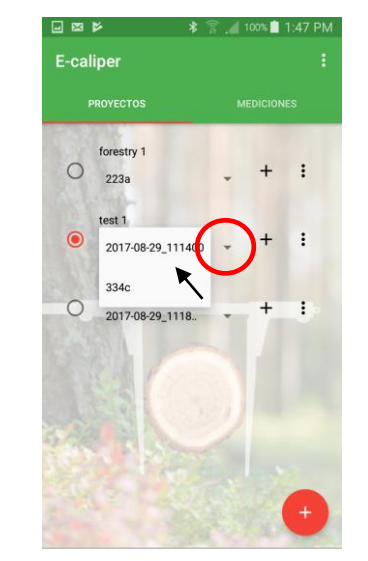

3. Proyecto marcado. 4. Pulsar el simbolo marcado con círculo, seleccionar grupo y pulsar la pestaña "MEDICIONES".

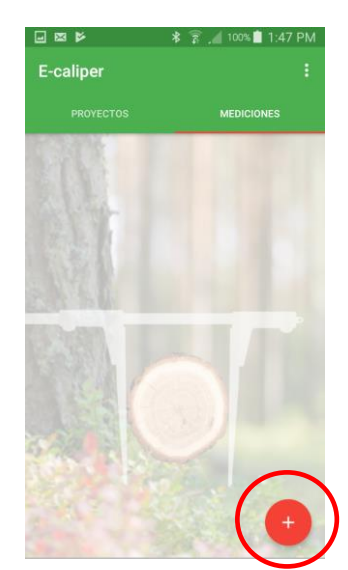

5. Iniciar adición de mediciones nuevas.

## <span id="page-36-0"></span>4.3.1 Resumen, editar, eliminar proyectos

Para ver el resumen de mediciones realizadas (p.ej. para verificar si son correctas) es necesario realizar los siguientes pasos:

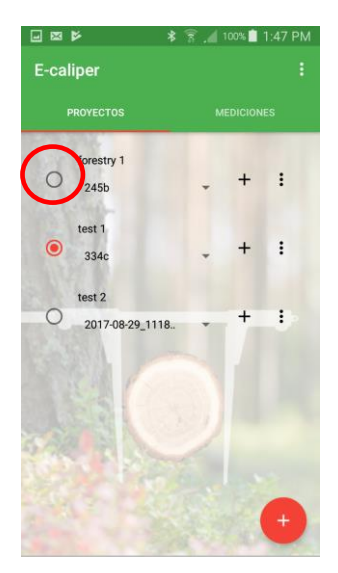

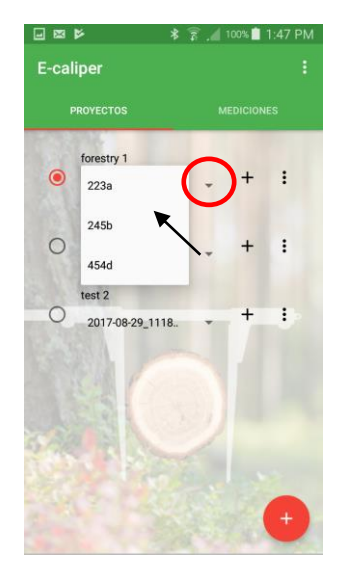

1. Marcar el proyecto que se va a cambiar 2. Pulsar el símbolo marcado con círculo y (pulsar el vacío círculo gris). seleccionar grupo.

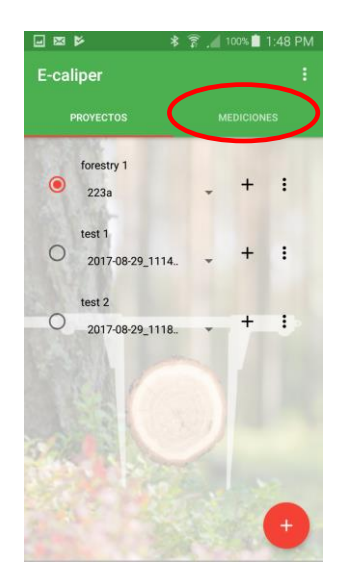

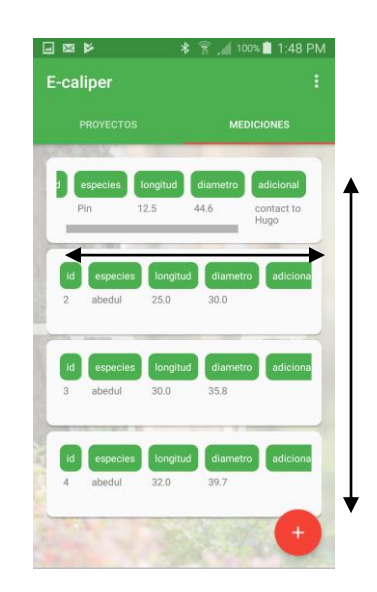

3. Pulsar la pestaña "MEDICIONES". 4. Para ver la lista de mediciones completa, moverla hacia arriba y hacia abajo; para ver detalles de una medición, moverla a la izquierda y a la derecha.

#### **Para editar mediciones incorrectas en necesario realizar los siguientes pasos**

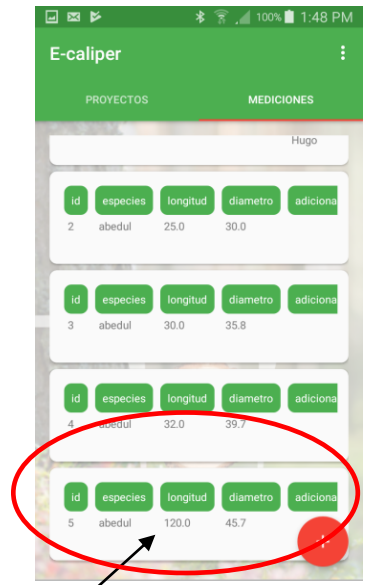

1. En la lista de mediciones buscar la medición incorrecta y pulsar el campo de la medición.

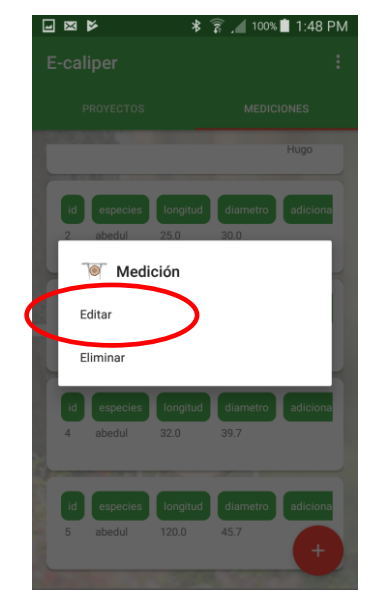

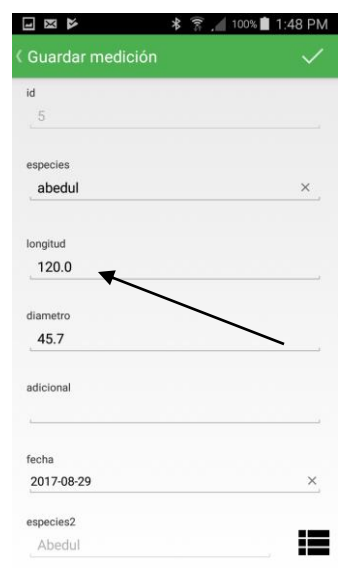

2. Pulsar "Editar". 3. Buscar datos incorrectos. Pulsar el campo con datos incorrectos.

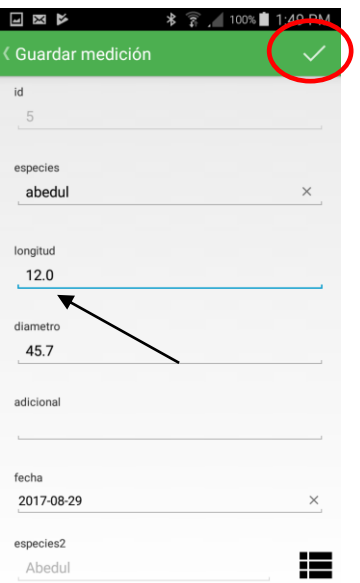

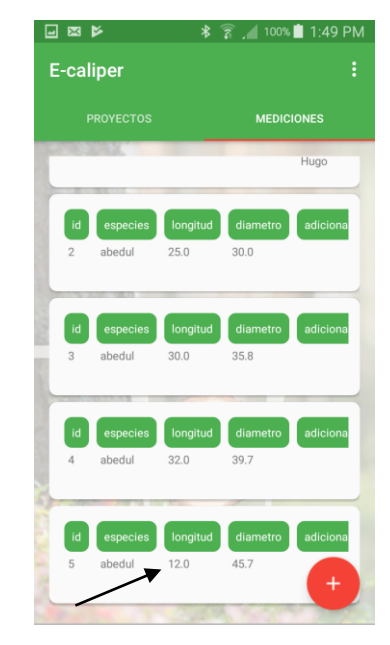

- 4. Cambiar datos y pulsar el símbolo marcado.
- 5. Datos han sido cambiados y guardados.

Para eliminar mediciones incorrectas en necesario realizar los siguientes pasos:

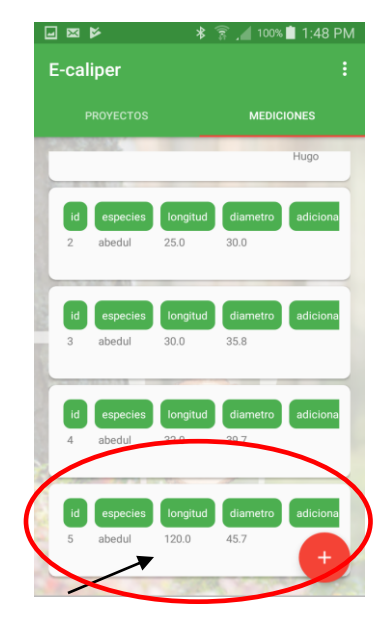

1. En la lista de mediciones buscar la medición incorrecta y pulsar el campo de la medición.

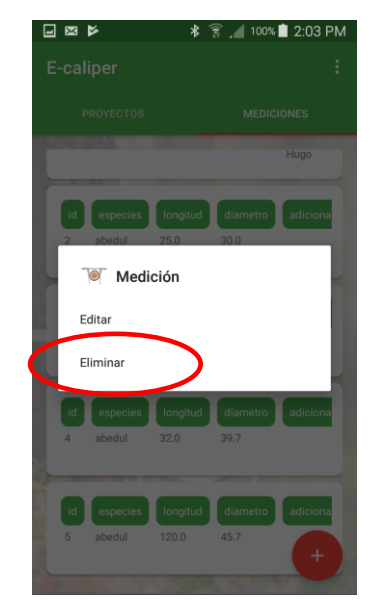

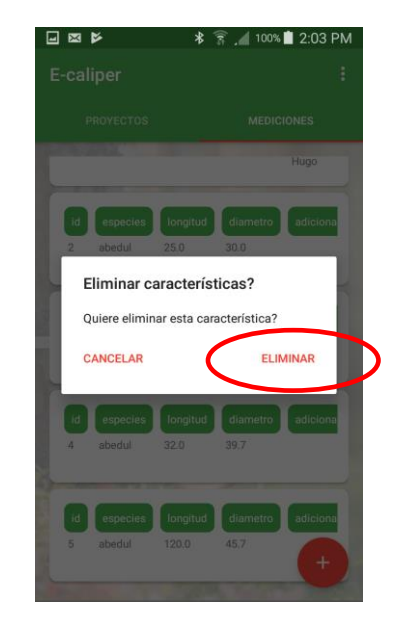

2. Pulsar "Eliminar". 3. Pulsar "Eliminar". Medición ha sido eliminada.

## <span id="page-39-0"></span>4.4 Exportar datos

La aplicación "E-caliper" permite exportar datos de todos los grupos de un proyecto o solamente de los grupos indicados. Para exportar datos es necesario realizar los pasos de instrucciones descritas más abajo.

#### Instrucciones de exportar datos del proyecto

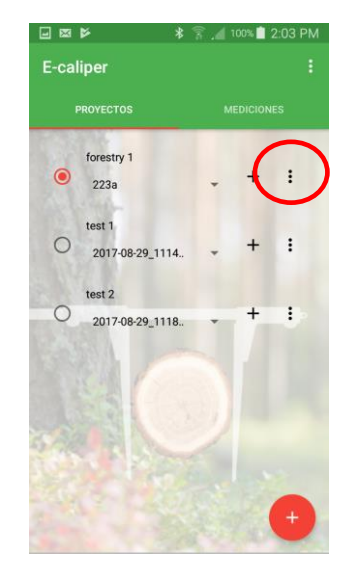

3. Marcar el proyecto del cual se exportarán los datos. Pulsar el símbolo marcado.

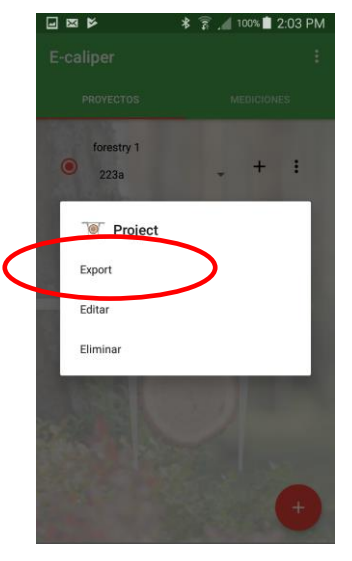

4. Pulsar "Exportar". 5. Pulsar "Project".

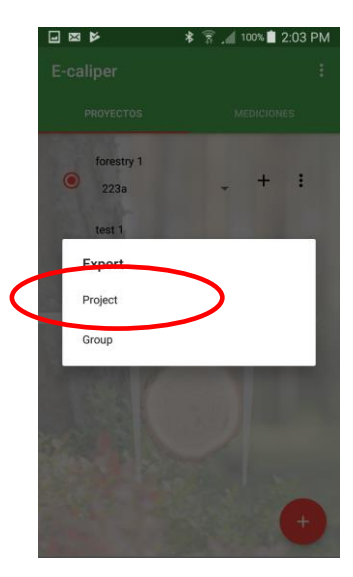

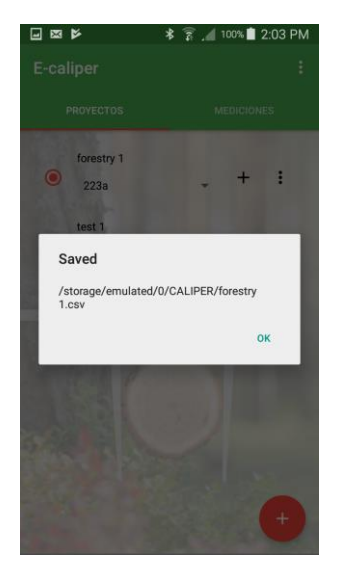

6. Datos han sido exportados. Localización del archivo está descrita en el apartado 4.4.1.

### Instrucciones de exportar datos del grupo

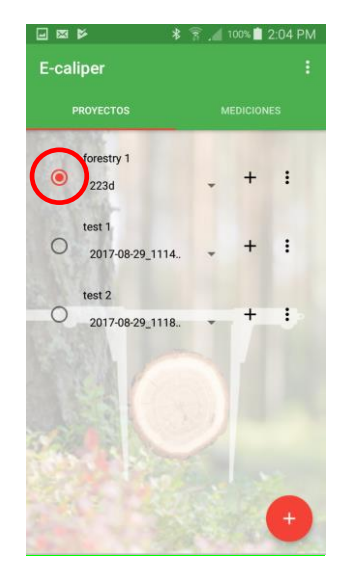

1. Marcar el proyecto del cual se exportarán los datos.

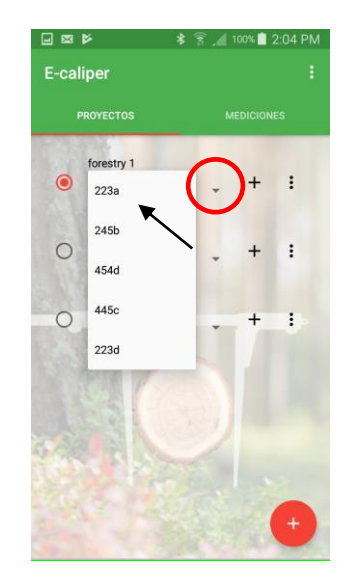

2. Pulsar el símbolo marcado con círculo y seleccionar grupo.

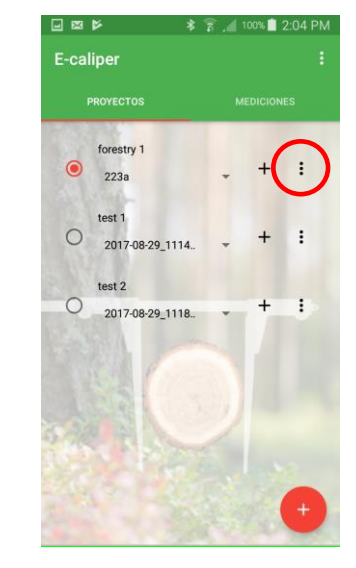

3. Pulsar el símbolo marcado con círculo.

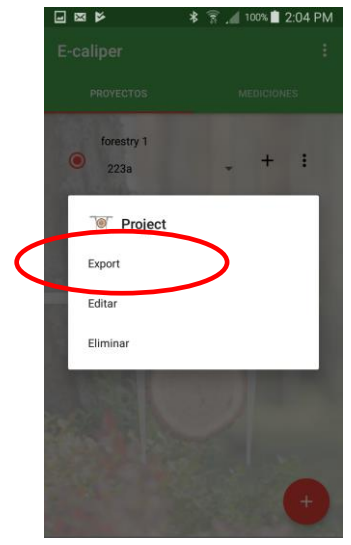

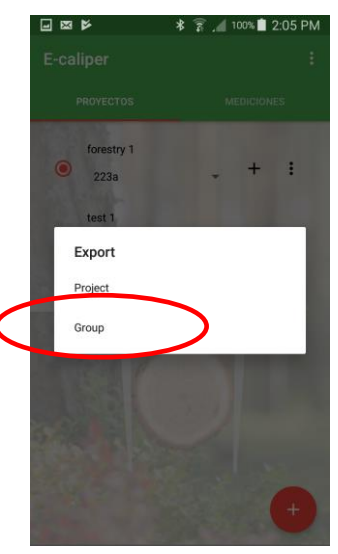

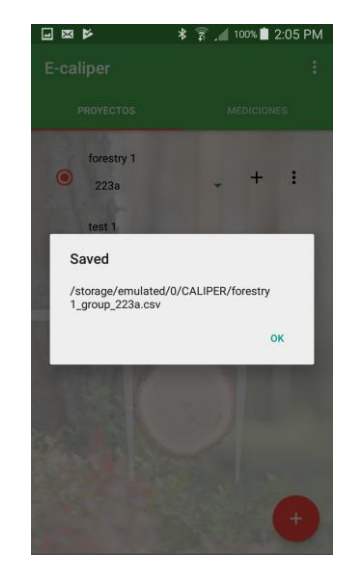

4. Pulsar "Exportar". 5. Pulsar "Grupo". 6. Datos han sido exportados. Localización del archivo está descrita en el apartado 4.4.1

## <span id="page-41-0"></span>4.4.1 Localización de archivos exportados

Para localizar y copiar archivos exportados es necesario ralizar los siguientes pasos.

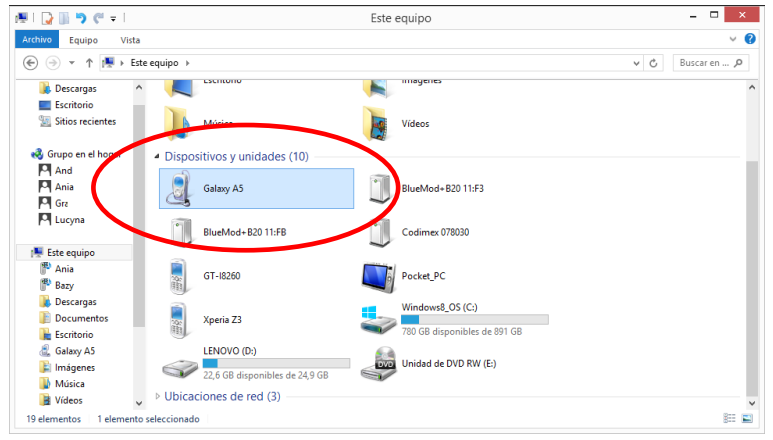

1. Conectar el smartphone al ordenador.

– En el escritorio pulsar el ícono "Equipo"

– En la carpeta "Equipo" buscar el ícono con nombre de nuestro smartphone

– Pulsar el ícono de nuestro smartphone

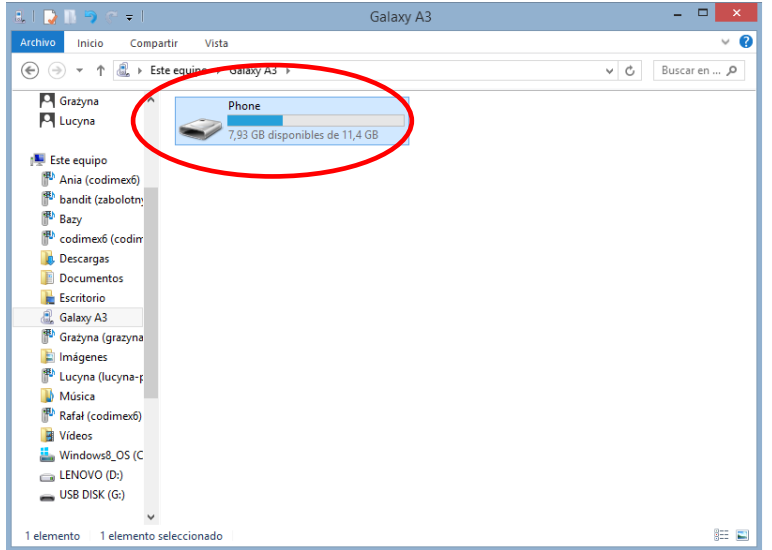

<sup>2.</sup> En la carpeta de smartphone buscar y pulsar el ícono con nombre "Phone".

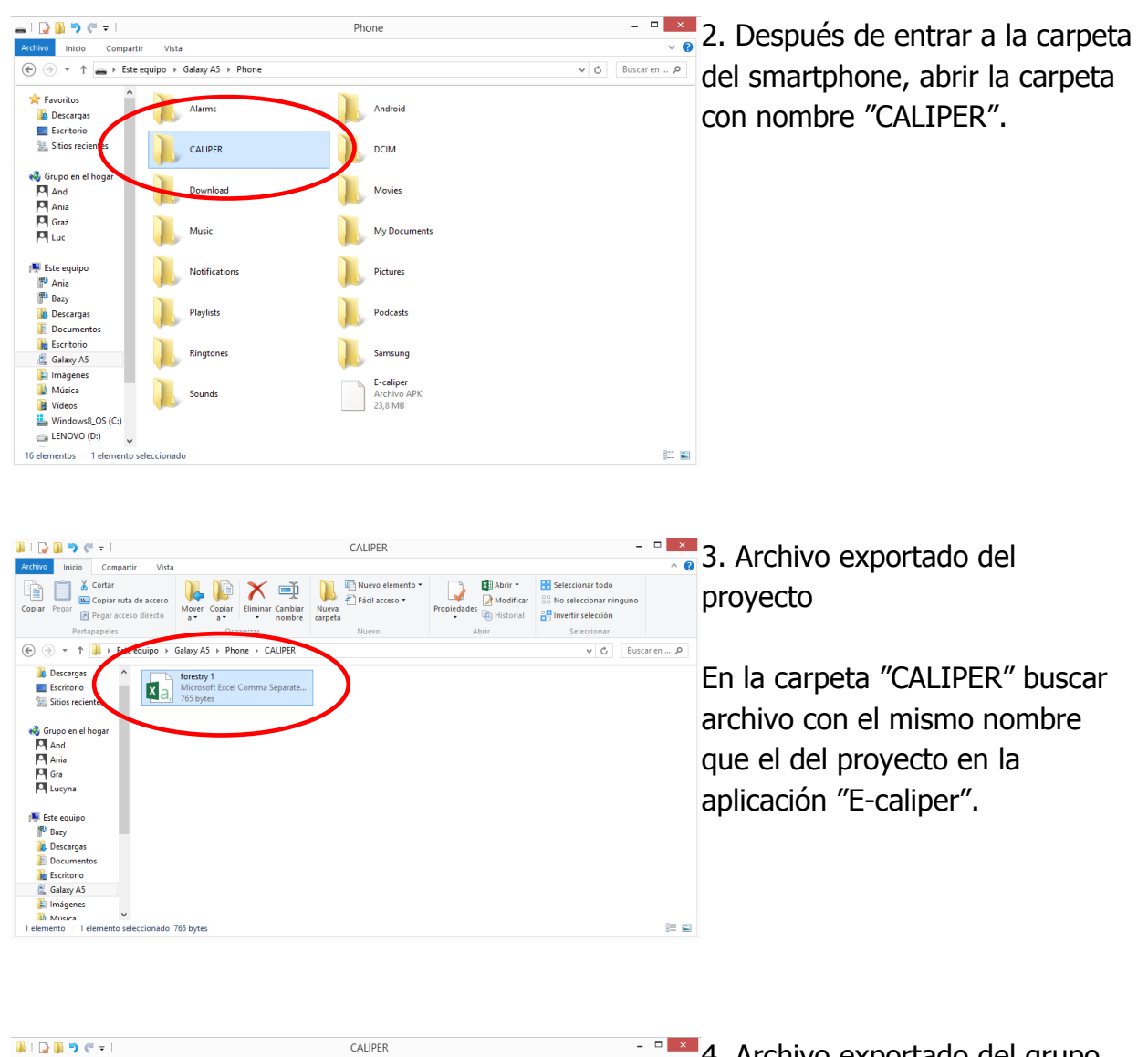

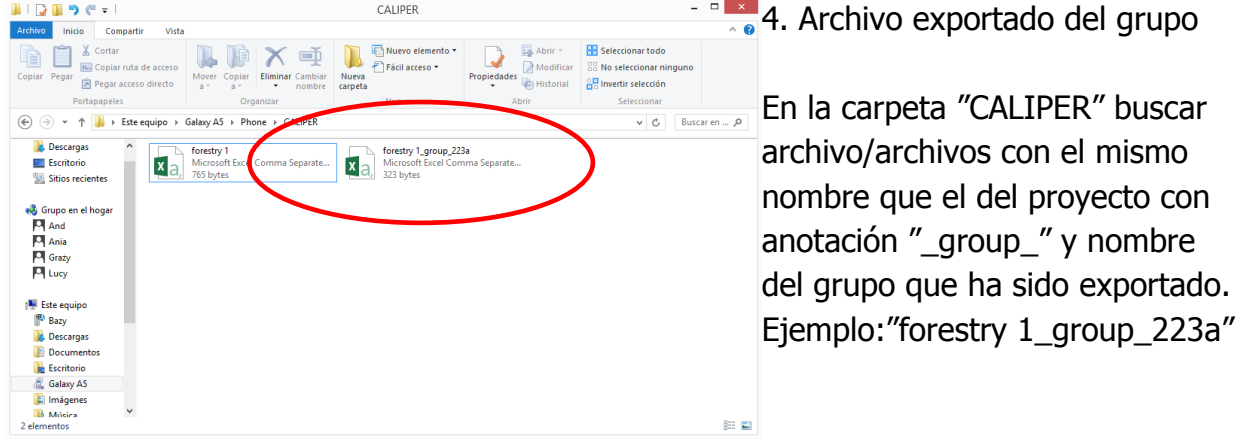

## <span id="page-43-0"></span>4.5 Activar la versión completa

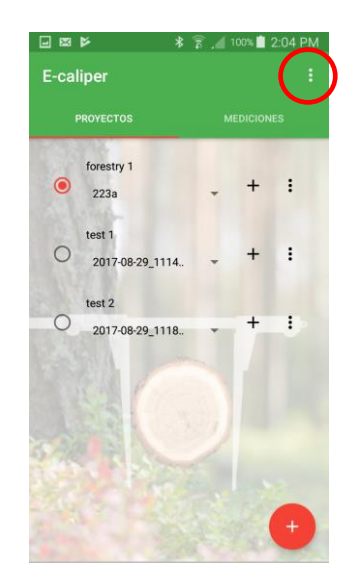

1. Abrir la pestaña de ajustes 2. Pulsar la pestaña

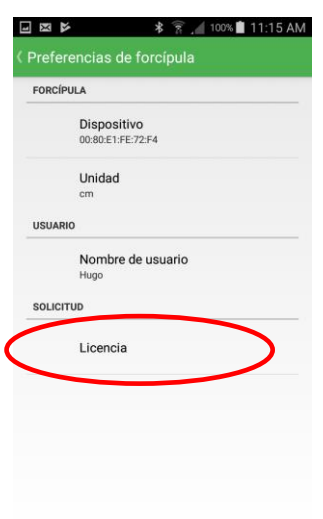

"Licencia"

- 日区区 **\* ☆ .4** 100%■ 11:16 AM **Application licensing** Registration status:<br>Anglication is registered xpiration date: 27 sept. 2017 (26 days)
- 3. Pulsar "Change"

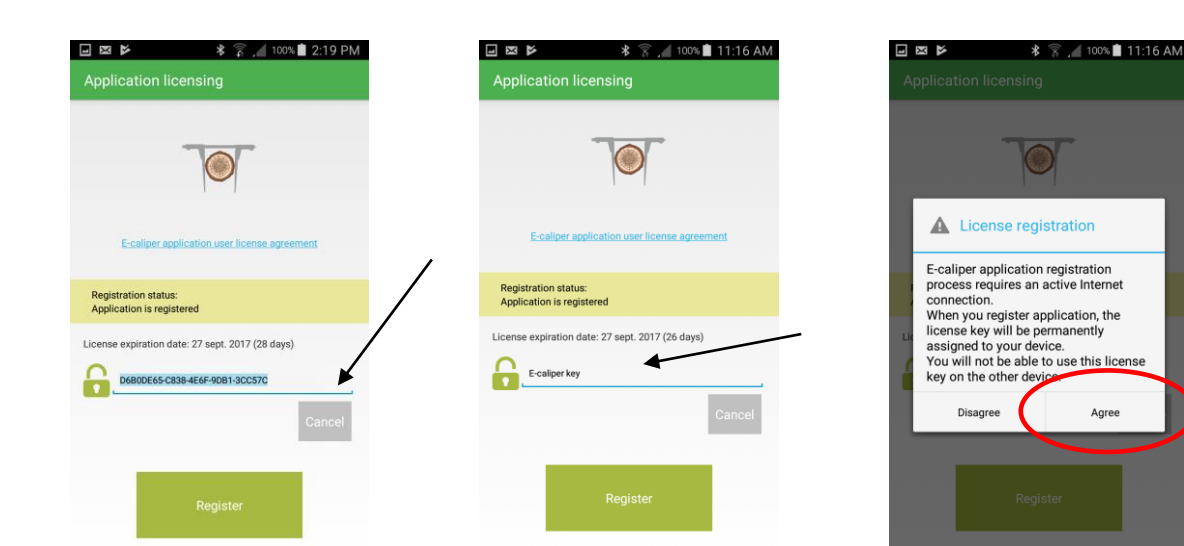

1. Pulsar la llave de licencia 2. Introducir la llave de existesnte y eliminar. licencia nueva (ejemplo), pulsar "Registrar".

3. Pulsar "Estoy de acuerdo"Volver al menu principal (tecla de "atrás" del smartphone).

Una vez verificada la llave de licencia, el usuario dispondrá de la versión completa de la aplicación.

La llave de licencia se encuentra en el pendrive adjunto, en el archivo llamado "key.txt". Puede conseguir la llave también llamando a la compañía Codimex bajo el número +48228619445 o correo electrónico [codimex@codimex.com.pl.](mailto:codimex@codimex.com.pl)

La llave de licencia corresponde solamente a un dispositivo – no se puede registrar la aplicación en varios dispositivos con la misma llave de licencia.

**¡Cuidado!** Es necesario mantener la conexión del smartphone con internet mientras la llave de licencia se está activando.

#### **En caso de cuarquier pregunta, por favor contacte con nosotros**

e-mail: codimex@codimex.com.pl

tel. +48228619445